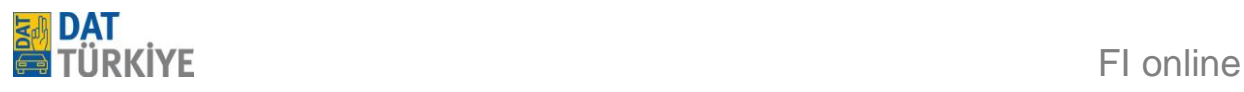

# *SilverDAT FI online*

# **Kullanım kılavuzu**

Ocak 2012

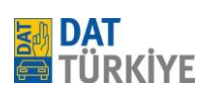

# - İçindekiler -

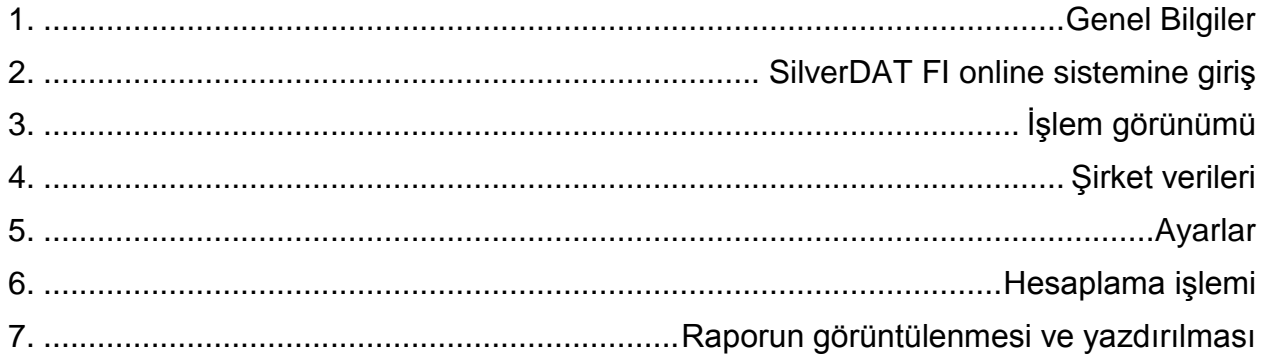

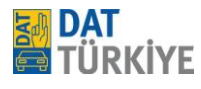

# *1. Genel bilgiler*

 **FI online** sistemiyle onarım giderlerinin hesaplanması orijinal yedek parçalar (numaralar ve fiyatlar) ve üreticinin ya da distribütörün çalışma referans değerleri temelinde yapılır; burada farklı süre ölçü sistemleri saat bazlı bir sisteme çevrilir. Boya giderlerini tespit etmek için DAT-Eurolack sistemi kullanılır.

Araç ve donanımı tanımı, otomatik bir VIN sorgusu üzerinden şasi numarası temelinde yapılır. VIN bilgileri yoksa, araç ve donanım tanımı manuel de yapılabilir.

#### **Sistem gereksinimleri**

**Donanım**

- **1 GHz İslemci**
- 256 MB RAM
- 1024x768 Pixel 65536 renk destekli Grafikkartı ve Monitör
- **Internet erişimi**

#### **Yazılım**

- **Microsoft Windows XP ve üstü**
- **Internet Tarayıcısı** 
	- Microsoft Internet Explorer Versiyon 7 ve üstü
	- **Mozilla Firefox Version 3.5 ve üstü**
- Ek yazılım
	- Adobe Flash-Player Version 10.00

*Not*: Gerekli tarayıcı ayarları

- \*JavaScript aktif olmalı
- \*Çerezlere izin verilmiş olmalı
- \*Güvenlik etki alanı [www.dat.de](http://www.dat.de/) için minimum düzeyde ayarlanmalı

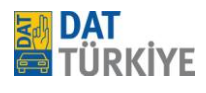

# *2. SilverDAT FI online sistemine giriş*

 **FI online** sistemi bir İnternet uygulamasıdır. Kullanmak için mümkünse performanslı bir internet erişimi gereklidir. Tarayıcı olarak, internetten ücretsiz indirebileceğiniz versiyon 3.5 sonrası Mozilla Firefox'u öneriyoruz. **www.datturkey.dat.de** web sayfası üzerinden SilverDAT FI online'a erişim sağlanmaktadır. Müşterinin evrak bazında DAT tarafından onaylanmasının ardından, müşteriye sisteme erişim için gerekli bilgiler tahsis edilir. (müşteri numarası, kullanıcı adı ve şifre) Sayfa www.datturkey.dat.de ana sayfası açıldıktan sonra sol alt kısımdaki "Customer login" penceresindeki **Client no** kutusuna "Müşteri no", **User** kutusuna "Kullanıcı adı" ve son olarak Passwort kutusuna "Parola" yazılıp "LOGIN" butonuna basılarak sisteme giriş yapılır.

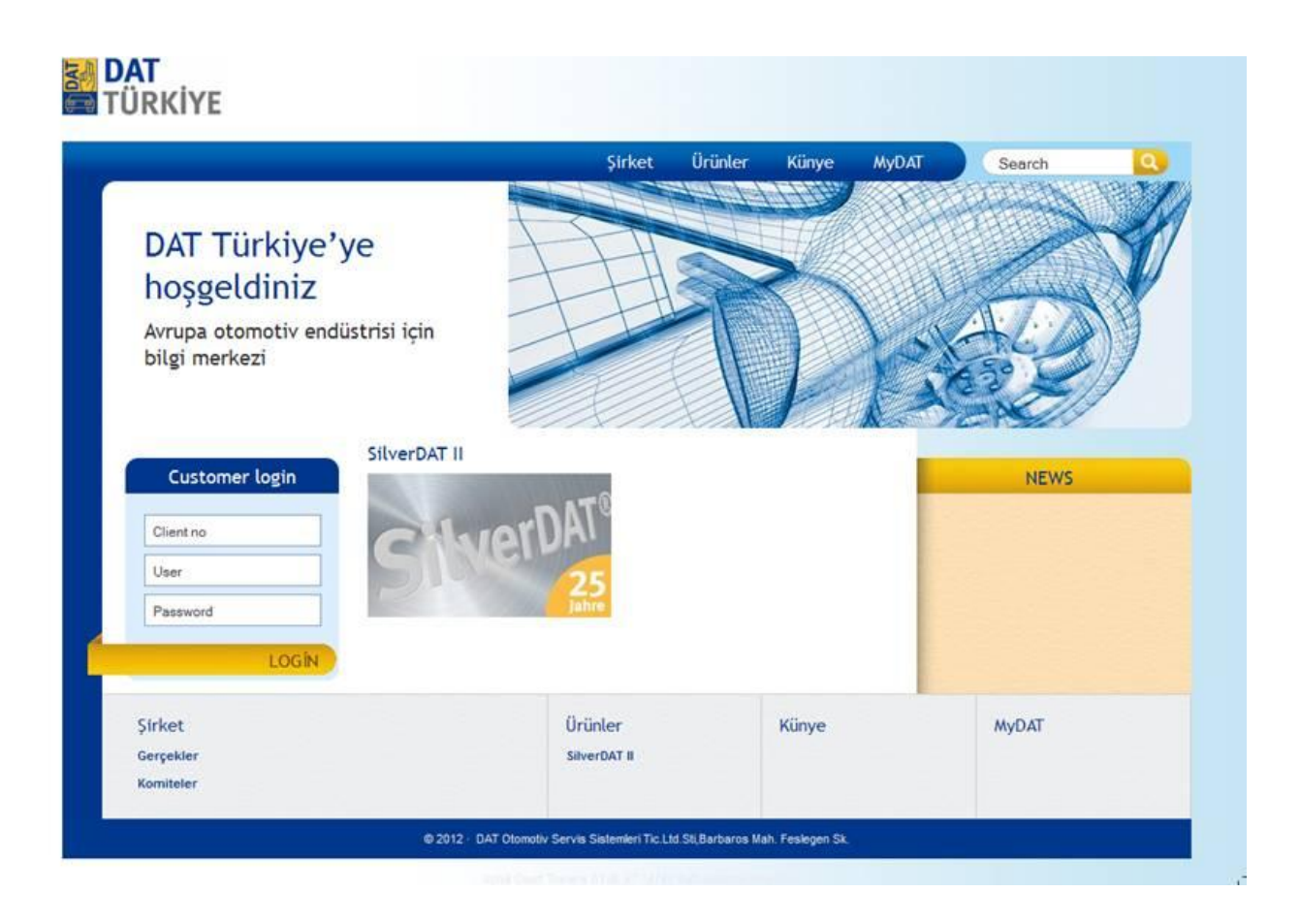

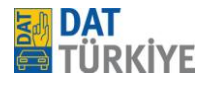

#### **\*Ana Panel Kullanımı**

SilverDAT Dashboard (Ana panel) üzerindeki düğmelerden "SilverDAT hızlı ekspertiz" ile parça sorgulaması yapabilir ve sorgulanan parçaların hangi araçlarda kullanıldığının bilgisine ulaşabilirsiniz. "SilverDAT FI online" ile de ekspertiz raporunun oluşturulmasını sağlayan SilverDAT ekspertiz sistemini çalıştırabilirsiniz.

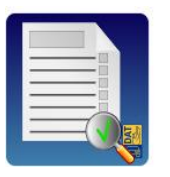

SilverDAT hızlı ekspertiz<br>SilverDAT hzlı ekspertiz

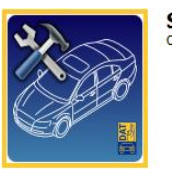

**SilverDAT FI online** online araç tami

# **\*Sistem Dili**

Sistem çok dillidir. Şu anda Türkçe dahil birçok dili desteklemektedir. "Dil" menü maddesinin olduğu her ekranda dili değiştirebilirsiniz. Dil sonuç göstergesinde ve baskı için seçilebilir ya da değiştirilebilir.

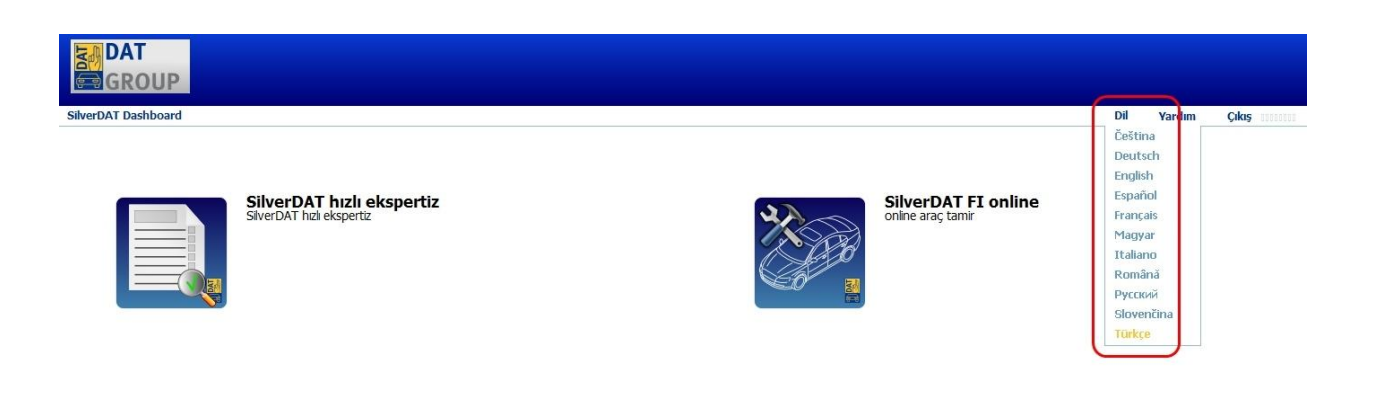

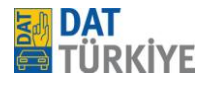

# *3. İşlem görünümü*

SilverDAT FI online başlığı altında 4 alt bölüm bulunur. Bunlardan ilki olan "**İşlem görünümü"** başlığı seçili olarak gelmektedir. "**İşlem görünümü"** şu işlevleri sunar.

Yeni bir işlemin oluşturulması  $\bullet$ 

( "Yeni adım oluştur" butonuna fareyle tıklayın)

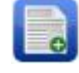

Yapılmış olan bir işlemin bilgilerini referans alarak yeni işlem kaydının açılması (Sayfanın sol üst kısmında bulunan düğmeye basın ve kullanmak istediğiniz kısmı seçin)

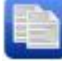

Bir/birçok işlemin silinmesi (istediğiniz sayıda işlemi işaretleyin, butonuna fareyle tıklayın ve güvenlik sorusunu cevaplayın)

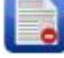

Yapılan bir işlemin dışa aktarımı (istediğiniz bir işlemin "xml" formatında dışa aktarımını sağlamak için kullanılır.)

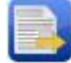

İşlem arama veya sayfanın yenilenmesi (Sayfanın sol altında bulunan büyüteç ve yenileme sembollerine fareyle tıklayın; Büyüteç için Hızlı arama giriş alanı açılır; arama kriterini seçin ve "Ara" butonuna fareyle tıklayın)

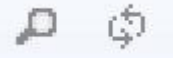

Sütunları artan/azalan şeklinde sırala (Sütun başlığına fareyle tıklayın, başlığın üzerindeki üçgen sembol sıralama sırasını gösterir)

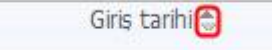

- Sütunların öncelik sırasını ayarla  $\bullet$ (Sütun başlığında farenin sol tuşu basılıyken sütunu istediğiniz gibi sağ veya sol yönde kaydırın)
- Her bir sayfada gösterilen ekspertiz işlemlerinin sayısını ayarla (sayfanın alt kısmındaki seçim kutusunu açın ve görüntülemek istediğiniz işlem miktarını seçin)

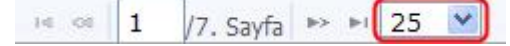

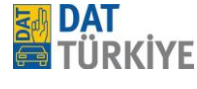

#### Sütunları gizle/göster  $\bullet$

(Sütun başlığının sağ kısmına fareyle tıklayın; açılan seçim kutusunda seçim yapın; istediğiniz Şu sütunlar seçilebilir veya ekrana getirilebilir. Görünmesini istediğiniz sütunu işaretleyin veya istemediğinizin işaretini kaldırın)

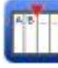

- o Dosya numarası
- o Faaliyet açıklaması
- o Giriş tarihi
- o Değişiklik tarihi
- o Araç plakası
- o Araç sahibi
- o DAT €uropa kodu
- o Araç şasi no. (VIN)
- o Araç türü
- o Üretici
- o Ana model
- o Alt model
- o Statü
- o İşlem yapan

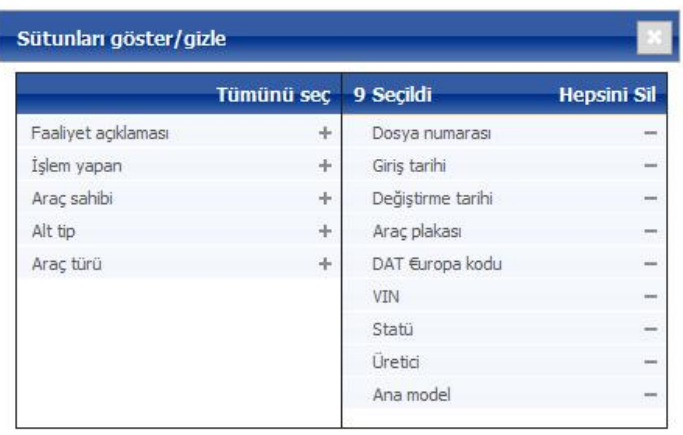

 $\bullet$ 

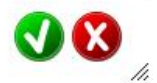

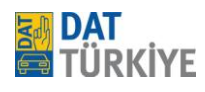

# *4. Şirket verileri*

 İlk ekspertiz hesaplamasından önce kullanıcı, **"Şirket verileri"** kısmındaki bazı bölümler için yazılması gereken bilgileri tespit etmelidir. İlgili ekrana, **"İşlem özeti"** kısmının altındaki seçim menüsünden ulaşılır.

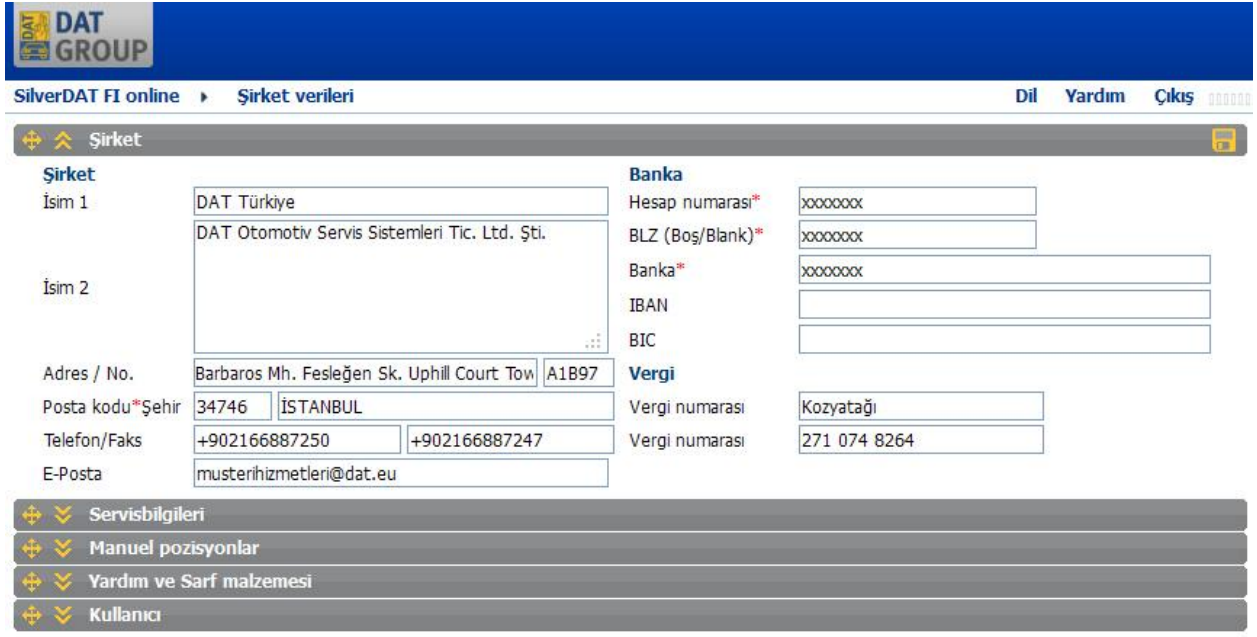

**Şirket verileri** başlığı sırasıyla; Şirket, Servis bilgileri, Manuel pozisyonlar, Yardım ve Sarf malzemeleri

ve Kullanıcı bölümlerini kapsar. Bölümü açmak ve içindeki bilgilere ulaşmak için sembolüne tıklayın.

**Şirket** altında işletmeyle ilgili bilgiler (adı, adresi) ve sigortalarla irtibata geçilmesi durumunda banka bilgileri ve vergi numaraları girilir.

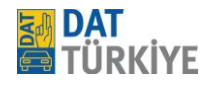

**Servis bilgileri** altında en az bir referans hesaplama grubu oluşturumalı ve bir isim verilmelidir. Grubu oluşturmak için de sembolü ile açılan "Kayıt ekle" tablosuna mekanik, kaporta, elektrik ve boya çalışmaları için işletmeye özgü saatlik ücretleri belirtilen iş grubuna kaydedilir. Yedek parçaların, küçük parçaların fiyatında olası artış veya indirimler ve temin giderleri de aynı şekilde tespit edilebilir. Sistemde boya malzemesi için kayıtlı fiyatlar "Malzeme dizini" faktörü üzerinden %90 ila %150 arasında etkilenebilir. İstenirse isimleri farklı olan ve birisinin varsayılan işareti aldığı birçok hesaplama grubu oluşturmak da mümkündür.

**Manuel Pozisyonlar** sistem içerisinde bulunmayan servis içerisinde kullanılan hertürlü materyal veya işin sisteme 1 defaya mahsus tanıtılan bölümüdür. Kayıt ekleme simgesi  $\Box$  ile açılan bu penceredeki gerekli boşluklar onarım kodu, Fiyat, Zaman, Miktar ve Adlandırma kısımları doldurulur ve ardından alt kısımda bulunan onay düğmesine basılarak açılmış olan Manuel pozisyonun kaydı tamamlanmış olur. Kullanımı ise araç grafikleri sayfasının solunda

bulunan **Albumi Hasar boyutu penceresindeki** 

Manuel pozisyon ekleme simgesi ile kullanılır.

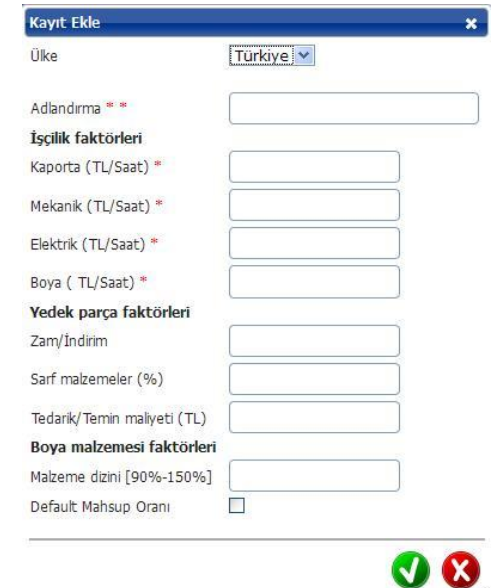

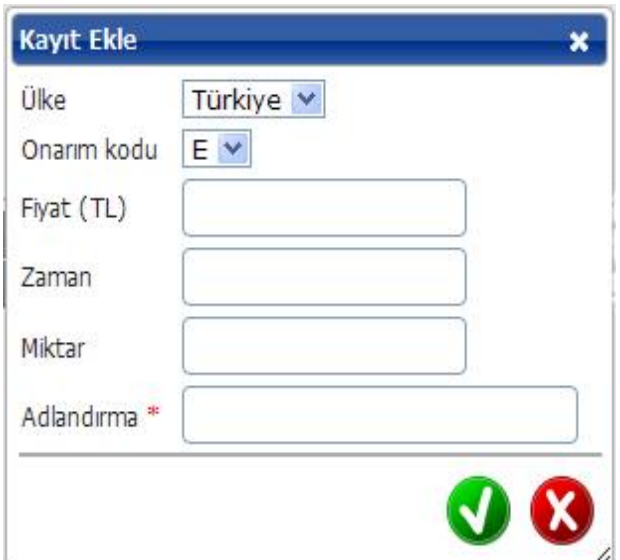

**Yardım ve Sarf malzemelesi** bölümünden çeşitli saft malzmelerinin sisteme fiyatlarının girilme işlemleri yapılmaktadır. Kayıt ve kullanım aşaması diğer adımlarda da kullanılan simge ve yöntemlerle aynıdır.

**Kullanıcı** altında işletmenin yetkili kişileri oluşturulabilir; bunlar uygun bir yerde bir işleme kabul edilebilirler. Kullanıcıların oluşturulması, değiştirilmesi ve silinmesi atölye bilgilerindekiyle aynı sembollerle gerçekleşir.

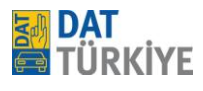

# *5. Ayarlar*

- **İşletme bilgileri** menüsü üzerinden **Ayarlar** ekranına gelirsiniz. Burada işaretler koyarak şunlara  $\bullet$ etkide bulunabilirsiniz. Burada yapılan ayarlar tüm ekspertizler için geçerli olacaktır.
- Çalışma metinlerinin türü  $\bullet$
- Donanım varyant no ("DN" DAT Numarası) nun raporda gösterimi  $\bullet$
- Opel yedek parça numaralarının yada GM numaralarının gösteriminin seçimi  $\bullet$
- Boyada sökülen parçaların sökülmesi/takılması  $\bullet$
- KDV oranı gibi bir çok ayarın yapıldığı ekrandır. $\bullet$

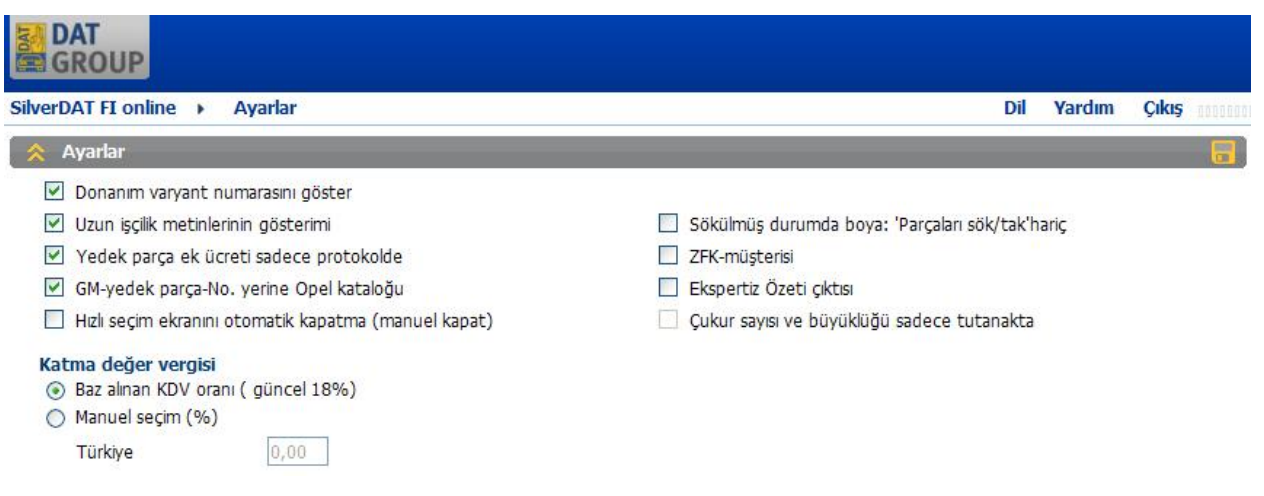

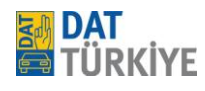

# **6. Hesaplama işlemi**

Yeni bir hesaplama işlemi, İşlem görünümü ekranındaki **ile bir kayıt açma** ekranına geçilir. Sayfalardaki boş alanlara, ilgili alana ait sahip olunan tüm bilgilerin girilmesi önerilmektedir. Doldurulması zorunlu olan alanlar boş geçildiğinde bir sonraki ekrana geçişte kırmızı renkle belirtilir ve gerekli bilgi girişi yapılmadığı takdirde sonraki ekrana geçiş münkün olmamaktadır. Bu sayfada dikkat edilmesi gereken birkaç husus vardır. Bunlar, Mahsup oranı kısmında sistem verileri ekranında önceden belirttiğimiz saat işçiliklerinin ve benzeri hesaplama oranlarının bir başlık altında kayıtlı olanının seçilmesi gerektiğini, sistemin işçilik hesaplamasında seçtiğimiz dosyadaki veriler üzerinden hesaplama yapacağını unutmamalıyız. Görevlendirme ve Araç sahibi başlıklarındaki ülke kısımlarında Türkiye'nin seçili olduğuna dikkat edilmeli. Dikkat edilmesi gereken bir diğer husus da Araç kısmındaki VIN (Şasi kodu) bölümüne aracımıza ait Şasi kodunun bir sonraki ekrana geçiş esnasında sorgulanacağıdır. Bir sonraki araç seçim ekranına aracı Şasi sorgulama yapmadan (Manuel araç seçimi) seçmek isteniyorsa bu bölümün boş bırakılması gerekmektedir.

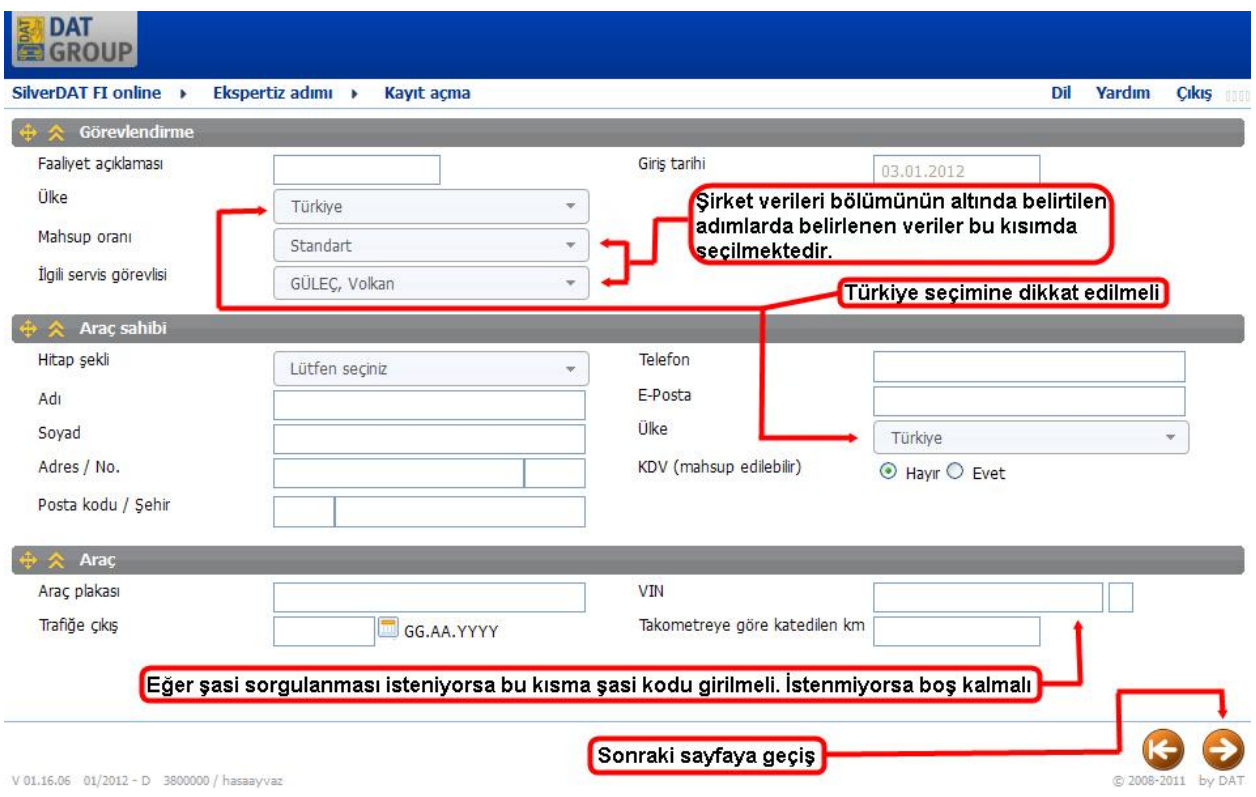

İleri butonuna basarak **Araç seçimi** ekranına gelirsiniz.

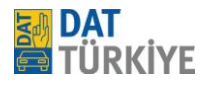

**Araç seçimi** ekranında araç seçimi için çeşitli seçenekler mevcuttur:

- *VIN sorgusuyla*
	- o Bu, araç tespitinin en güvenli ve hızlı yoludur; çünkü aynı zamanda tiple birlikte fabrika çıkışlı standart ve özel donanımlar da belirlenir. Kullanılan araç şasi numarası için bilgi yoksa, diğer arama kriterlerinden biri kullanılmalıdır.
- *DAT Avrupa kodunun girilmesiyle*
	- o Doğrudan araca götürür
- *Serbest metin arama yoluyla*  $\bullet$ 
	- o Genelde arama sonucu gösterildikten sonra başka bir seçim yapılmasını gerektirir; örn. "Golf" arama kavramında "Golf" içeren tüm araçlar gösterilir.
- Araç türü, üretici, ana ve alt tip, Motor, Karoser, Şanzıman seçim ağacı üzerinden seçime ek olarak yapı dönemi seçimi ile *Manuel seçim* yapılabilir.

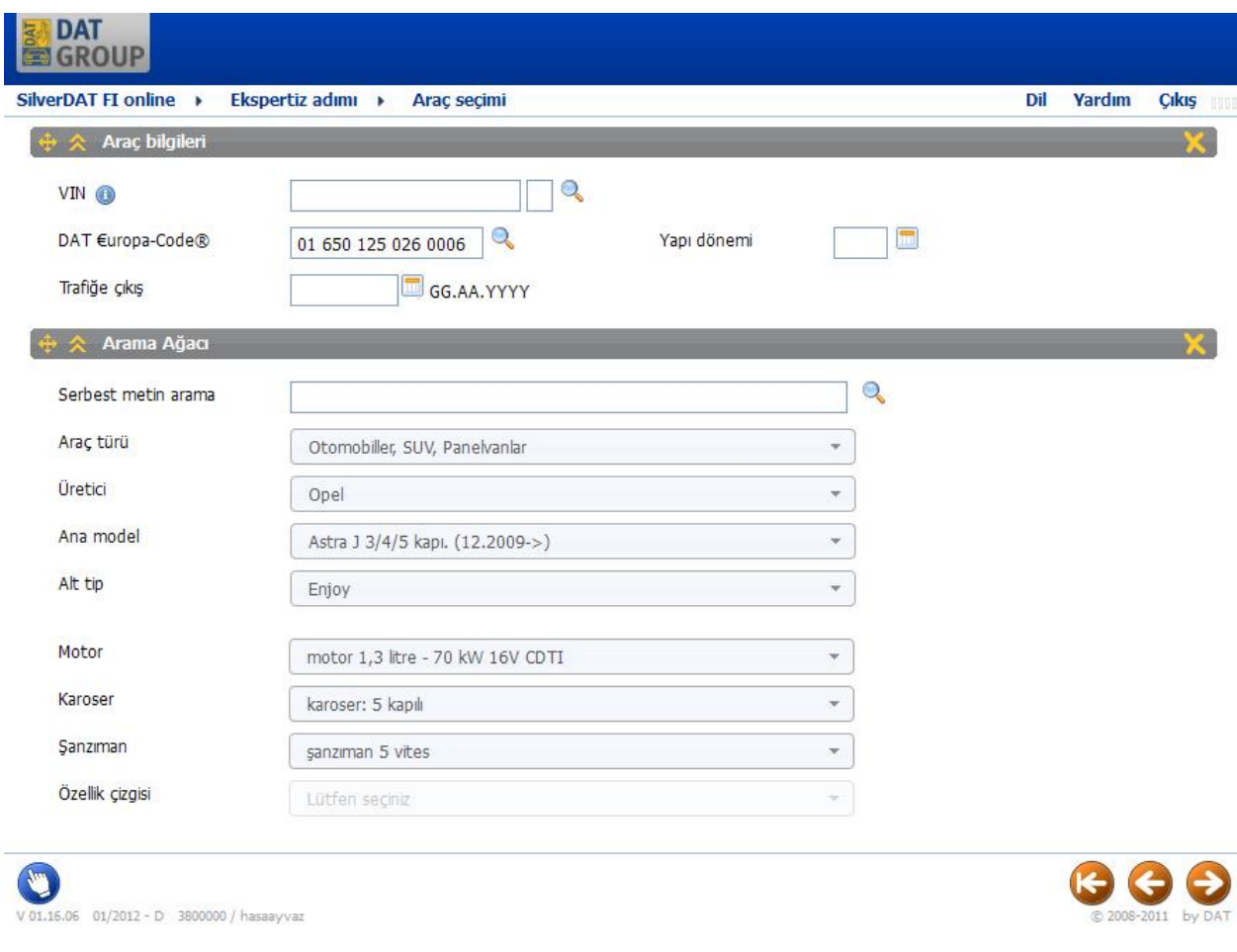

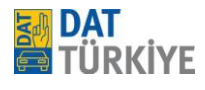

Sonraki sayfaya geçilmesi esnasında **"Yapı dönemi"** penceresi açılır. Yapı dönemi aralığı seçimi ise şu şekilde yapılmaktadır. Sistem üzerinden seçmiş olduğunuz araca ait şasi kodu veya araca ait üretim tarihi (Trafiğe çıkış tarihi değil) verilen aralıklara göre seçilmelidir. Bu seçim sistem eğer sol alt kısımdaki gibi şasi aralığı sorar ise şasi kodunun hangi bölümüne dikkat etmeniz gerektiği bilgisini alt kısımda sunar. Seçim ise rakamsal ve sayısal olarak şasi kodunun listede verilmiş kodlardan hangi ikisi arasında kaldığını tayin edip **üsttekinin** seçilmesi, tarih soruluyorsa araca ait üretim tarihinin listeye göre (tarihsel sıraya göre) hangi ikisini arasında kaldığını bulup **üstte** kalanın seçilmesidir.

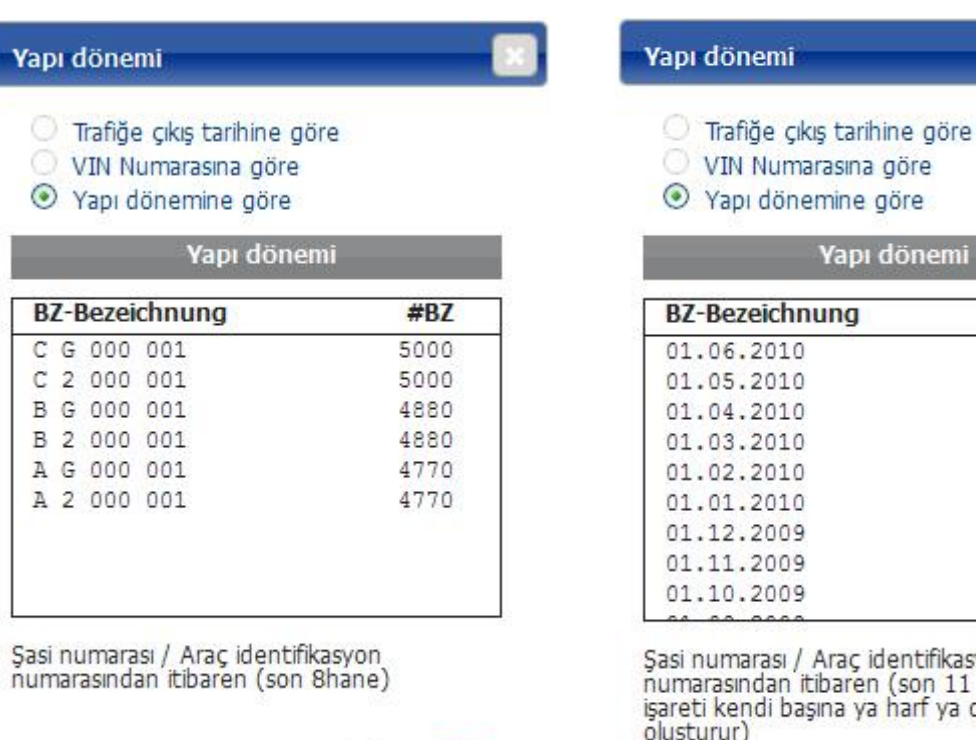

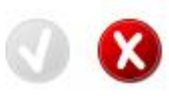

apı dönemine göre Yapı dönemi **kezeichnung**  $#BZ$ 6.2010 4860 5.2010 4850 4.2010 4840 3.2010 4830 2.2010 4820 1.2010 4810 2.2009 4800 1.2009 4790  $0.2009$ 4780

önemi

ımarası / Araç identifikasyon asından itibaren (son 11 hane; tire kendi başına ya harf ya da rakam ur)

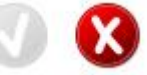

Seçim yapılıp bir sonraki sayfaya geçildiğinde **"Donanımlar"** ekranı açılır. Donanımlar ekranında Seçilen araca ait standart donanım listesi, seçilen araçta standart olarak sunulan donanımların dışında bulunabilecek tüm donanımları ihtiva eden "Seçilebilir donanımlar" bölümü, bu bölümden aracımızda bulunan bir donanımı eğer standart donanım listesinde yok ise, seçilebilir donanımların arasından bulup

sağa ok ile eklenebilir, bilgi amaçlı olarak eklebilecek ek donanım listesi (ekspertiz raporunda maliyete etki edemeyecek), "Yapı dönemi" ile ilgili geriye dönük seçimin yapılabilmesi için alt kısımda kısayol da **bulunmaktadır**.

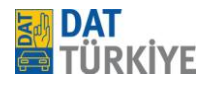

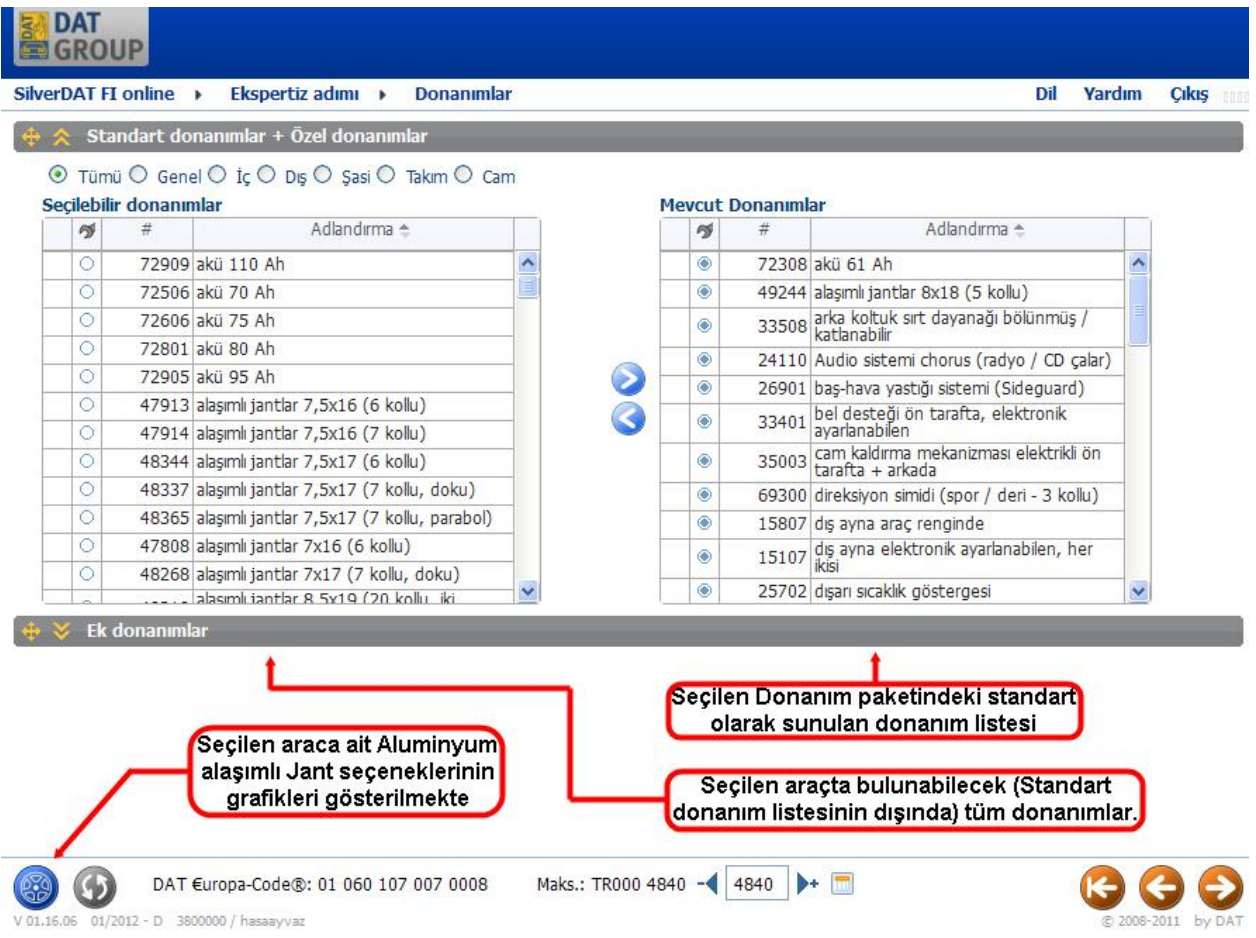

**"Mevcut donanımlar"** bölümünde bir veya birçok donanım (farenin sol tuşu kullanılarak) işaretlenerek ve sol ok sembolüne tıklanarak **"Seçilebilir donanımlar"** kısmına taşınabilir. Aynı işlem ters yönde yani seçilebilir donanımlar listesinden istenen donanım mevcut donanımlara aktarılabilir ve yapılan işlem ve hesaplamalarda bu donanımların varlığı dikkate alınır. Seçilen araçla alınması mümkün olan alaşımlı jant seçeneklerinin grafiksel olarak bulunduğu ve seçiminin yapıldığı jant seçim ekranı mevcuttur.

Olası alaşımlı jantların seçiminde destek vermek amacıyla **"Jant grafiği seçimi"** sembolüne tıklanarak jantların grafiksel gösterimi bir pencerede açılabilir. Jant donanım türü yeşil onay sembolü işaretlenerek ve onaylanarak seçilir. Seçilen donanım türü **"Seçilen özel donanımlar"** bölgesine alınır. Araç ile ilgili donanım bilgisi ekranında işlemler bitirildikten sonra işlem  $\bigodot$  ileri düğmesine basılarak devam ettirilebilir.

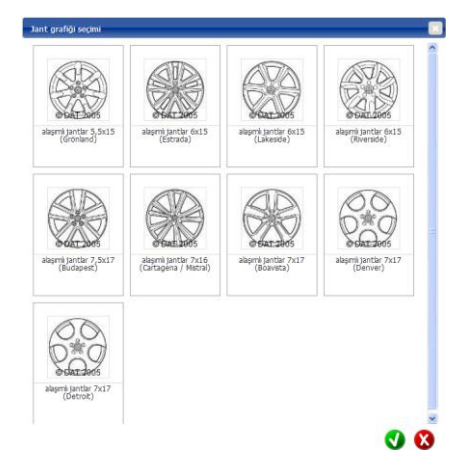

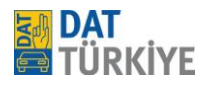

*Uyarı*: "Donanımlar" ekranı sadece ek donanımlar seçilecekse veya manuel tespit edilecekse gereklidir. Parçalara ve/veya işçilik sürelerine etkisi olan diğer tüm donanım türleri sistem tarafından parçaların tespiti esnasında grafik seçimde konuma özgü belirlenir ve seçime sunulur.

**"Grafiksel parça seçimi"** ekranı, ekranın sağ kısmından istenilen **yapı grubu** seçilebilir. Bu yapı grubunda kayıtlı parçalar gösterilebilir ve tıklanarak seçilebilir. Fareyle bir parçanın üzerinden geçilmesi (tıklamadan) durumunda parçanın adı, yapı grubu listesinin altında gösterilir.

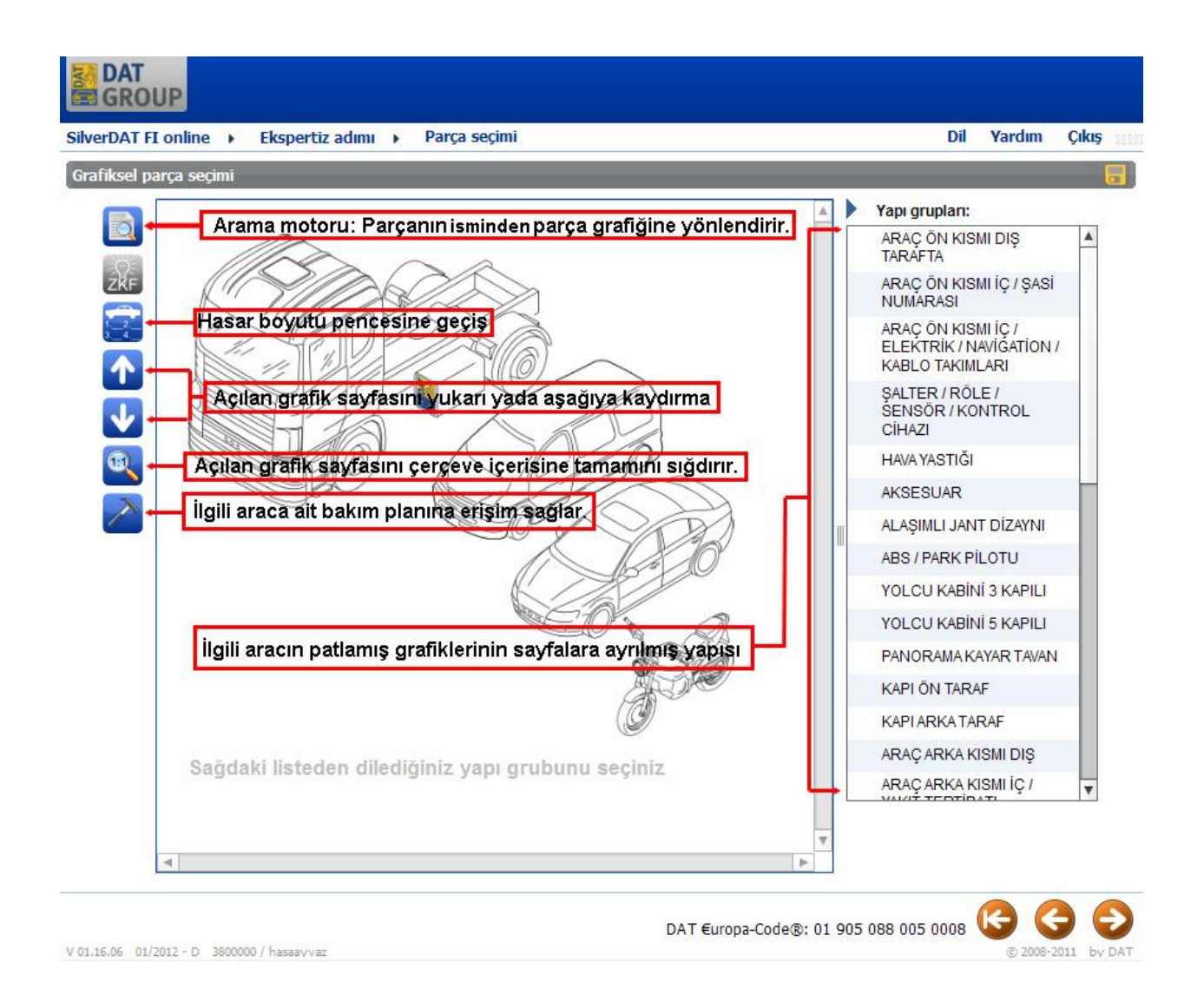

Bir yapı grubu seçildiğinde (o yapı grubunun içerdiği araç grafikleri) belirli bir büyüklükte gösterilir. Tüm yapı grubunu "bir bakışta" görebilmek için üzerine tıklamanız yeterlidir. Alternatif olarak **üst** ve **alt yarı** seçilebilir veya gösterim fare tekerleğini ileri ve geri yönde çevrilmesiyle grafikler büyütülebilir veya küçültülebilir ve sol fare tuşu basılıyken grafiğin tamamı istenilen yöne kaydırılabilir.

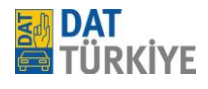

Bir parçanın hızlı bulunması için **"Arama yardımı"** kullanılabilir. Aranan parçanın adı **"Aranan kelime"** alanına girilir. Pencerenin üst kısmında arama kavramını içeren tüm parçalar dinamik gösterilir. İstenilen parça işaretlendikten ve seçim onaylandıktan sonra uygulama doğrudan ilgili yapı grubu sayfasına gider ve kenarları renkli şekilde yanıp sönen parçayı işaret eder.

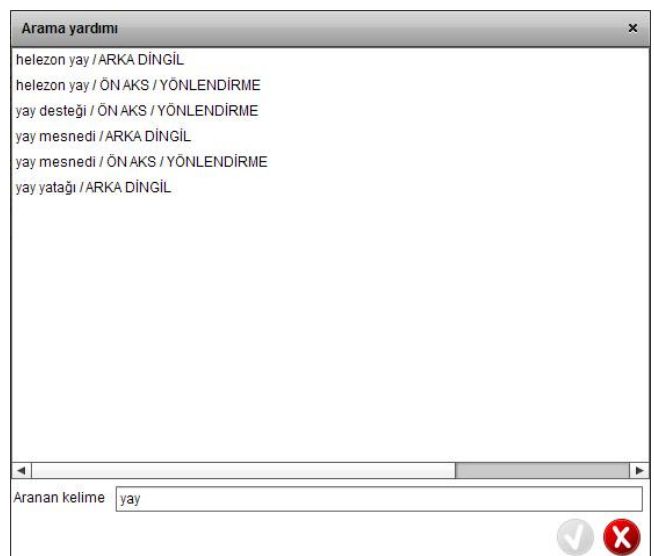

#### **Şimdi hesaplanacak parçaların seçilmesine başlanabilir.**

Seçilen bir parça değiştirilecek ise, **"Onarım kodu hızlı seçimi"** penceresi kullanılabilir ve "D" işaretiyle parça hasar kapsamına alınabilir. "D" RC (**O**narım **K**odu) kullanımında boyanacak parçalarda **otomatik** olarak **yeni parça boyası** göz önünde bulundurulur ve hesaplanır (**boya otomatiği**). Yani parça "B" veya "M" ile ayrıca tespit **edilmemelidir**.

Tespit edilen parçalar renkli işaretlenir: Sürüş yönüne göre sol parçalar yeşil, sağ parçalar kırmızı, her iki parça veya tek parçalar mavi.

Değişimi belirten "D" **onarım kodunun** dışında işaretlenen parçaya bağlı olarak şu onarım kodları (RC) sunulur:

- S = Sökme ve Takma işçiliği
- C = Spot onarım
- O = Onarma ("O" onarım kodunda da yukarıda bahsi geçen boya otomatiği etkilidir) otomatik . olarak "%50'ye kadar onarım" kademesi kullanılır. "L" veya "M" **ek** işareti üzerinden başka . . bir boya kademesi de seçilebilir.
- B = Parça aracın üzerinde boyama işlemi için kullanılır. Sistem tarafından otomatik olarak kademe 1 (yüzeysel boyama) seçilir. Gerekli durumlarda farklı boya kademesi de . seçilebilir.
- M = Parça sökülerek boyama işlemi için kullanılır. "M" onarım kodu seçilerek boyama işlemlerinde sistem tarafından seçilen parçanın sökülme ve takılma işlemi mümkünse işçilik kısmına Sökme ve takma işçiliği otomatik olarak yazılır. Sistem tarafından otomatik . olarak kademe 1 (yüzeysel boyama) seçilir. Gerekli durumlarda farklı boya kademesi de . . seçilebilir.

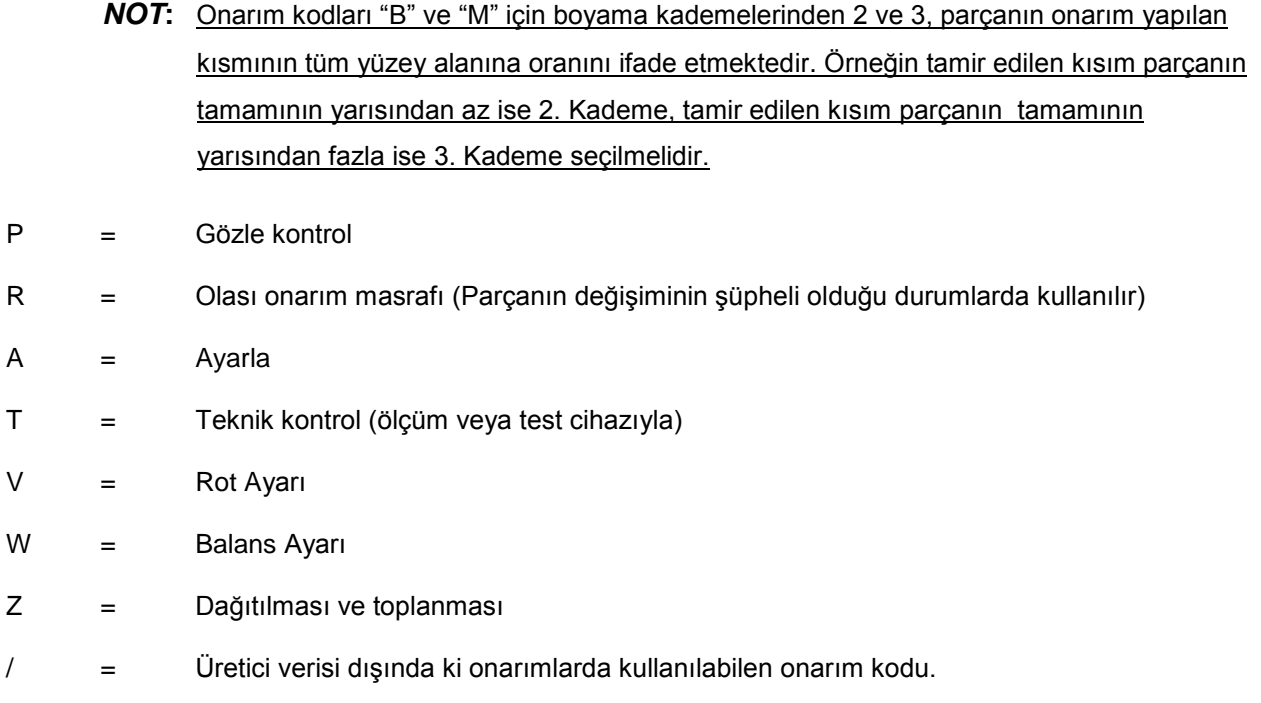

Yukarıda açıklanan onarım kodları, isteniler parçanın üzerine tıklandıktan sonra açılan **hızlı onarım kodu seçimi**  penceresinde belirtilen metin ya da metinler üzerine tıklanarak (örneğin "motor kaputu" yazısı) açılan ayrıntı penceresi (Grafiksel kayıt / "üzerine tıklanan yazı") (sağdaki resim) üzerinden ulaşılır. Tüm kodlar her parça içerisinde bulunmayabilir. Örneğin cam önü ızgarasında "O" onarım kodu bulunmamaktadır. Bunun sebebi üreticinin bu parça hakkında tamiri ön görmemesinden kaynaklanmaktadır.

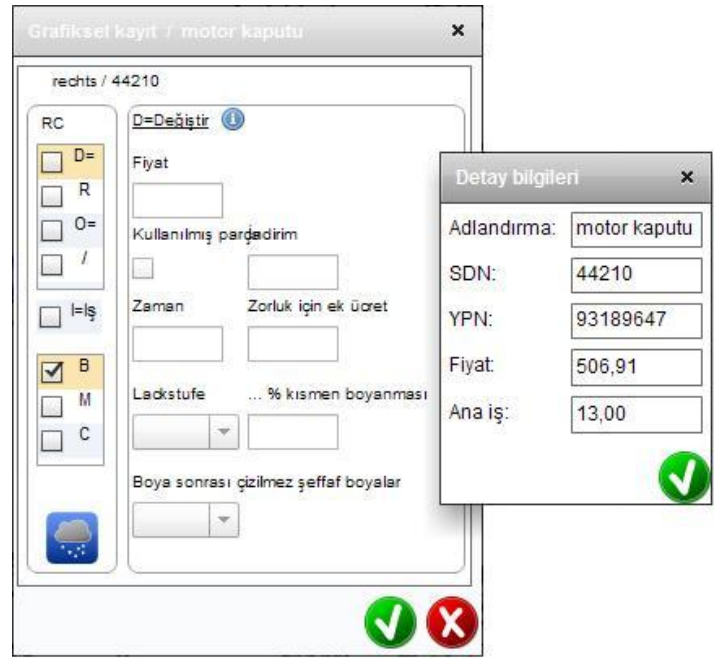

 İşaretlenen Onarım Kodlarına göre pencerenin sağ kısmında manuel girişler için farklı giriş alanları mevcuttur bunlar aşağıda açıklanmaya çalışılmıştır.

- Fiyat = Manuel fiyat bilgisi; kayıtlı fiyatın üzerine kaydedilir  $\bullet$
- İndirim = Parçaya özgü indirim  $\bullet$
- Zaman = Manuel zaman bilgisi yani üreticinin belirlediğinin dışında  $\bullet$

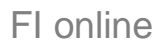

 $\mathbf{x}$ 

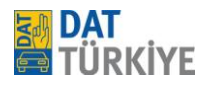

- Zorluk payı = Zor sökme/takma için manuel olarak girilen ek süre
- Kullanılmış parça = İşaretlendikten sonra ek olarak Manuel fiyat girilmelidir.
- butonu = Tıklandığında "Ayrıntılı bilgi" penceresi açılır; yedek parça numarası ve fiyatı hakkında bilgi ve ana iş için zaman bilgisi
- Boya kademesi = Kullanılacak boya kademesinin seçim kutusu:
	- *0 = boyama yok (boya otomatiğinin önüne geçer)*
	- *1 = Yüzey/son kat boya*
	- *2 = Parçanın %50'ye kadarı hasarlı ise onarım sonrası boyama*
	- *3 = Parçanın %50'den fazlası hasarlı ise onarım sonrası boyama*
	- *4 = Yeni parça boyası*
- … % Kısmi boyama = Boyanacak yüzeyin belirtilen (oran olarak) kısmı boyanır
- Boya sonrası çiz. şef. = Çizilmez vernik katmanı için ek süre. Parçanın araç üzerindeki . duruş pozisyonuna göre farklı süreler uygulanır.

"/" kodunun özel bir durumu var: "/" plastik onarımı için geçerlidir (örn. plastik tamponlar), "onarımı" ifade eden kod "O" verilmemiş ama modern malzemelerle onarılabilen diğer tüm parçalar için de (örn. koltuk kılıfı, torpido) kullanılabilir.

Bu nedenle pencerenin üst kısmında, hafif, orta veya ağır hasarların sayısını belirtmek amacıyla **plastik madde onarımı** için seçim kutuları vardır. Buna bağlı olarak sistem tarafından hem işçilik süresi, hem de malzeme gideri ve gerekirse boya kademesi belirlenir.

Genel onarım için "/" onarım kodunun kullanılması durumunda kullanılan olası onarım malzemeleri için hem işçilik süresi "Zaman", hem de "Fiyat" verilmelidir.

Diğer bir özellik de **spot onarım** için "C", kaporta parçalarında ki küçük hasar sayısı belirtilerek kullanılır. Sistem malzeme ve işçiliği otomatik olarak hesaplar.

Sistem üzerinden bir donanımın değişim işlemi yapılırken,

sağ / 70500 Tamir et (/) RC.  $D =$ Plastik tamiri  $\Box$ Zorluk Hasarlı yer adedi  $\mathsf{R}$ П kolay  $\blacktriangledown$  $\overline{1}$  $\overline{\mathbf{v}}$  $\mathcal{I}$ orta  $\overline{\phantom{a}}$  $\Box$   $P$ zor  $\overline{\phantom{a}}$ Zaman\* 4,00 Fivat Boya kademesi  $\overline{2}$ 232,89  $\overline{\phantom{a}}$ Açıklama! Kolay' da işçillik yok yalnız Boyama

Grafiksel kayıt / arka dingil süspansiyonu

parça numarasının belirlenmesinde etkili olabilecek ilgili donımların belirtilmesi gerekmektedir. Bu gibi durumlarda sistem doğru parça numarasına 3 adımda ulaşır. Birinci adımda irintili donanım ( örn; radyatör seçiminde motor irintili donanımdır) standart donanım listesinde yok ise (manuel araç seçiminde belirtilen alt tip tanımının örn. Comfort veya Highline gibi) 2. adım özel donanım listesinde belirtilmemiş ise 3. ve son adım olarak "DV-Seçim" ekranı gerekli donanımları listeler. Şayet araç listedeki donanımlardan bir

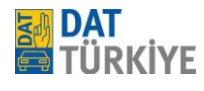

veya birçoğuna sahipse, bu veya bunlar seçilmelidir ve dolayısıyla değişimi istenen parçanın numarası listenin üzerinden seçilen donanımlar göz önüne alınarak belirlenmiş olur. Şayet liste üzerinde belirtilen donanımlardan hiçbiri işlem yapılan aracın üzerinde bulunmuyorsa, seçim yapmadan pencereden çıkılır.

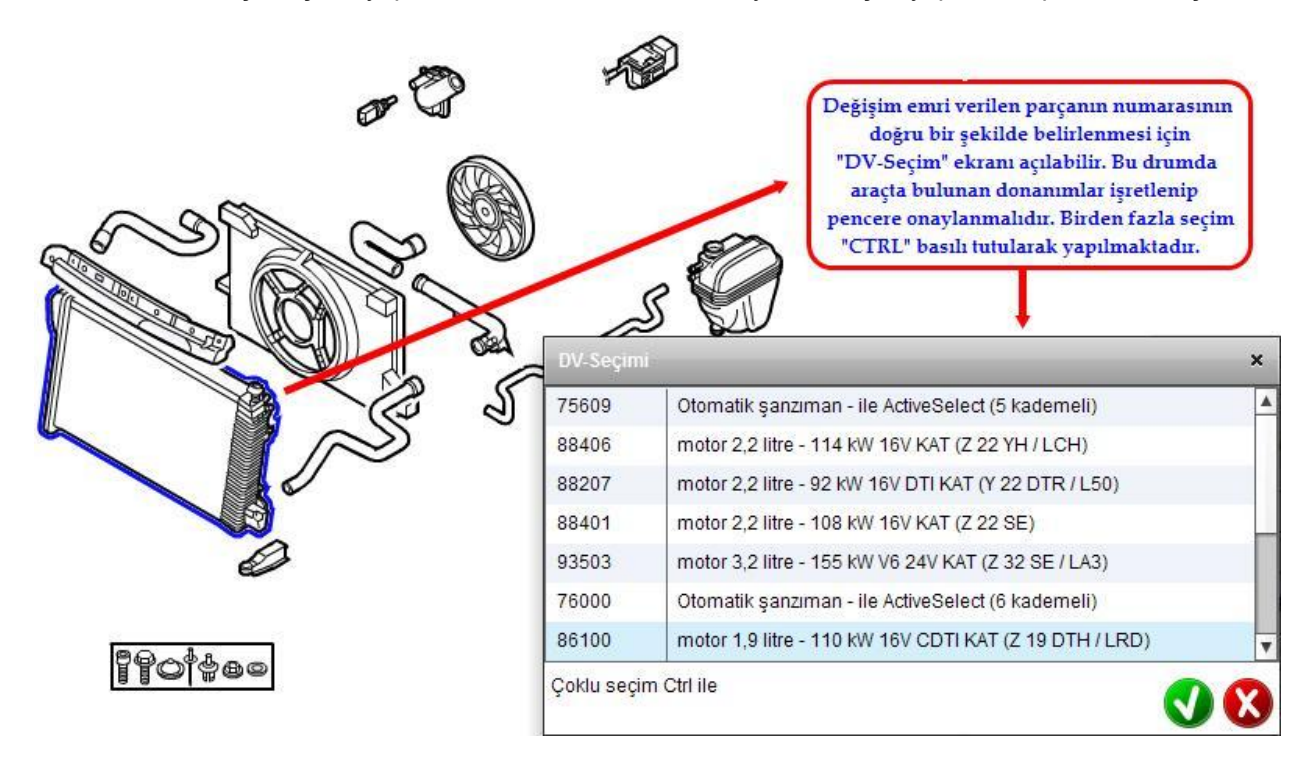

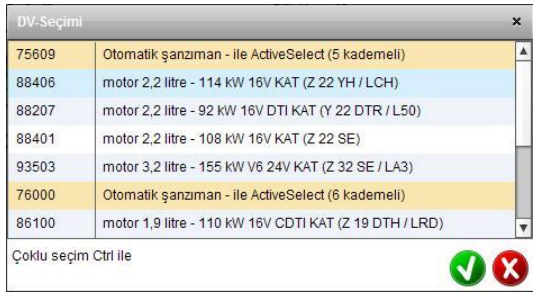

Seçilmiş iki donanım birbirine aykırıysa, sistem (Sol resimdeki örnekte: aynı araç üzerinde 2 şanzıman olamayacağı gibi) bir uyarı penceresi ile, (alt resim) kullanıcıya hata hakkında bilgi verir. Bu tip durumlarda hata oranını ortadan kaldırmak için Şasi sorgusunda gelen doğru bilgi dikkate alınır.

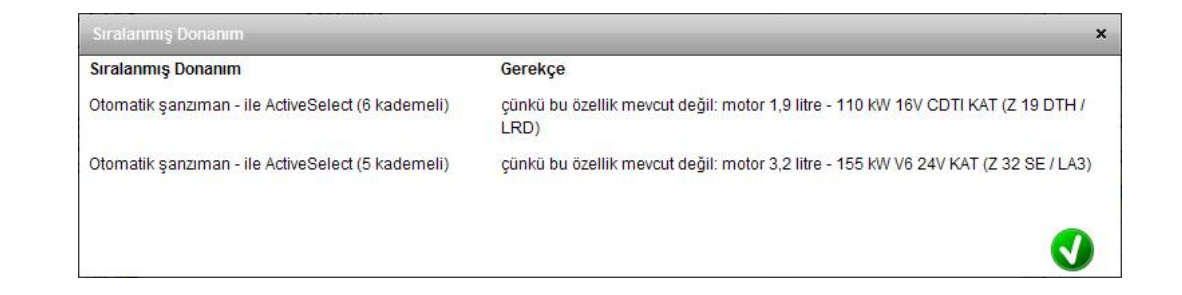

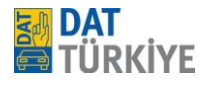

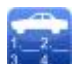

FI online

 Grafik parça seçimi üzerinden tespit edilip sisteme verilen tüm emirler "**Hasar derecesi"**  ekranında görülebilir. Hasar derecesine geçiş butonu, Parça seçim penceresi üzerinde bulunmaktadır.

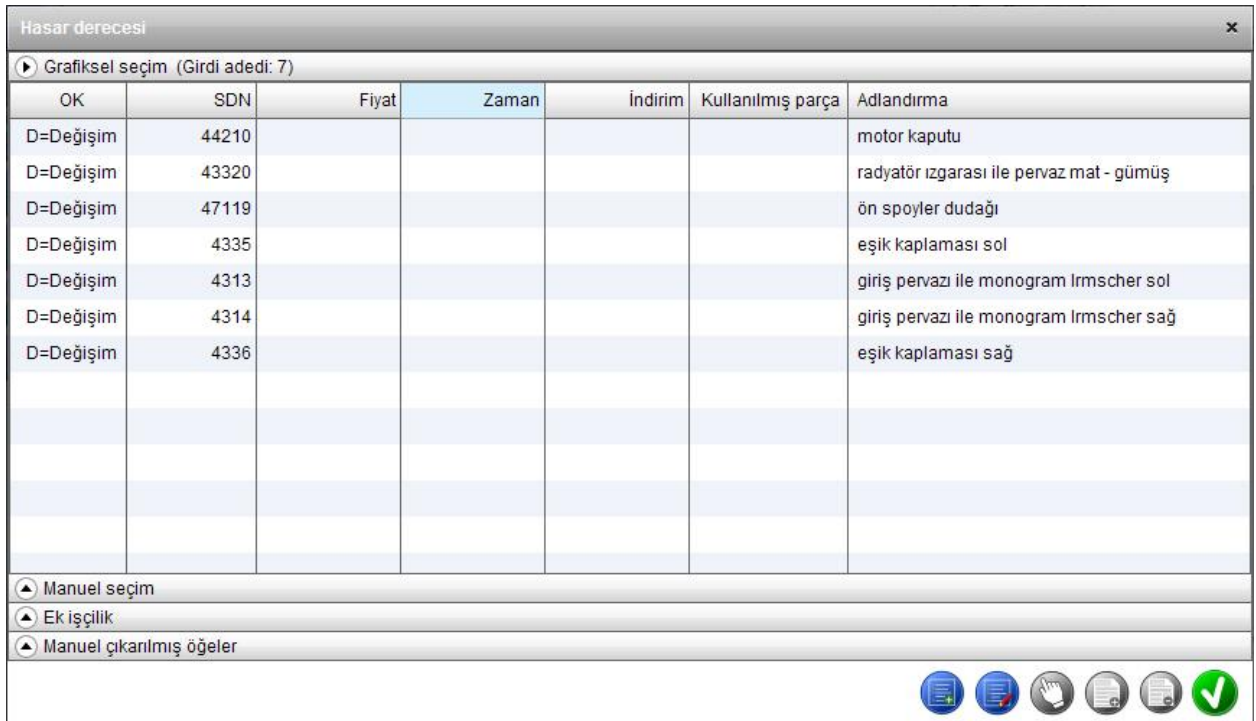

Bu ekran çağrıldığında her zaman **"Grafiksel seçim"** bölgesi açık olur, bu kısım grafik üzerinden tespit edilen konumları gösterir. Şayet gerekirse burada arzu edilen işlemler kullanıcı tarafından silinebilir.

Ayrıca bu kısımda gösterilen işaretli herhangi bir parçayı grafik üzerinden tespit etmek için listeden seçilip

"Yapı grubunu değiştirin" düğmesine basılır ve sistem grafik sayfasına otomatik olarak yönlenir, ardından seçilen parçanın kenarları kısa bir süre boyunca farklı renklerde işaret edilerek gösterilir.

Bu ekranda aynı zamanda "**Manuel seçim"** ve "**Ek işçilik"** bulunmaktadır. Bu bölgelerden birini açmak için ilgili metnin üzerine tıklanmalıdır.

**"Manuel seçim"** bölgesinde "manuel konum ekle" butonuna tıklandıktan sonra önceden oluşturulmuş öğelerin listesi görüntülenir. Eklenmesi istenen öğe "Seçildi" sütunundaki kutucuğa tıklanarak isaretlenir ve ardından alt kısımda görülen  $\bullet$  onay butonuyla "Manuel seçim " kısmına alınır. Manuel seçim bölümüde fiyat, zaman (işçiliğin süresi), miktar, adlandırma, YPN (yedek parça no), APN (bilindiği takdirde işçilik kodu) girilebilir. Manuel öğe ekleme ve çıkarma düğmeleriyle anlık olarak satır eklenebilir ve satırın içeriği istenildiği gibi düzenlenebilir. Ayrıca öğe silme düğmesi ile açılan herhangi bir satır silinebilir, eklenebilir. Daha önce tespit edilmiş manuel bir konumun silinmesi "manuel

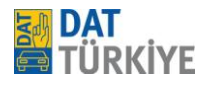

konumu sil" üzerinden de mümkündür. Manuel girişlerin onarım mantığına 1'e 1 uyularak hesaplama sonucuna dahil edildiği ve manuel girilen her türlü işlemin ekspertiz üzerinde \* (yıldız) işareti ile görüneceği bilinmeli.

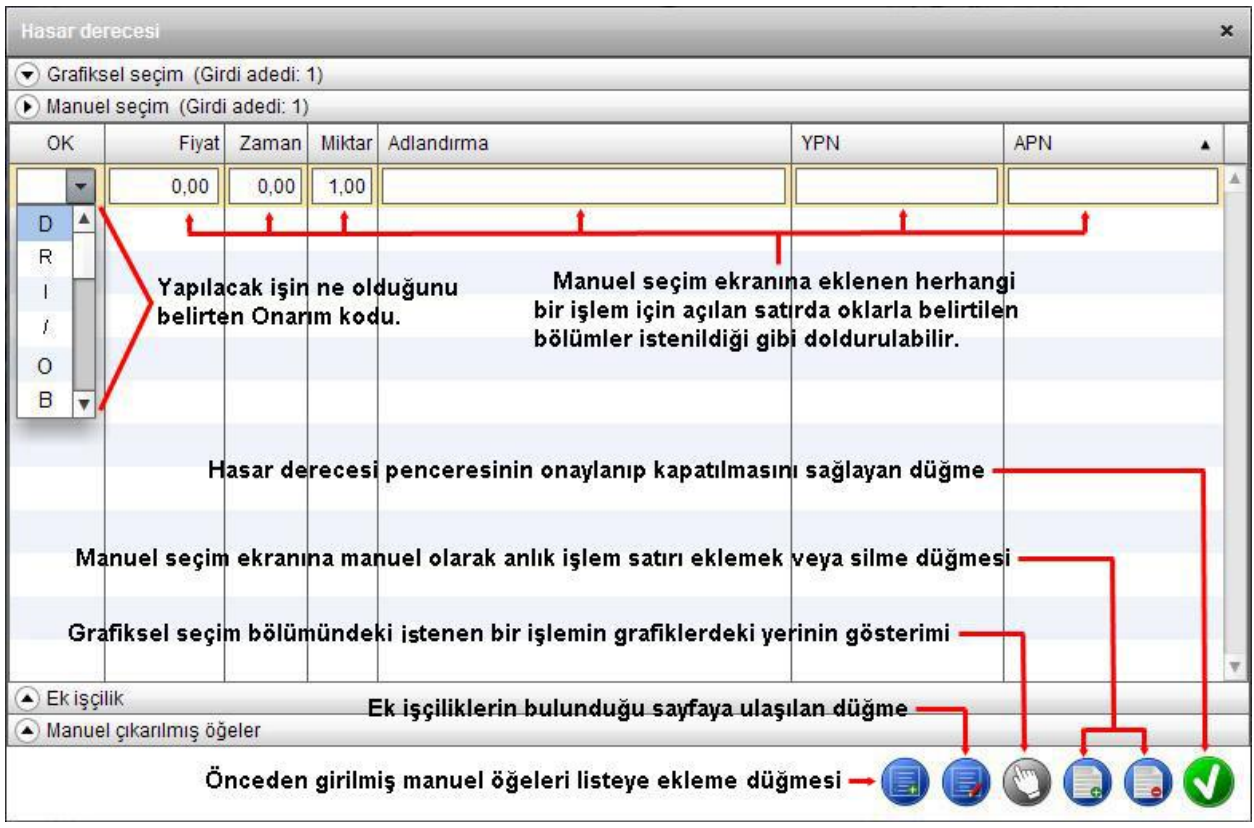

**"Ek işçilik"** bölgesinde grafiklerde gösterilemeyen ve üreticiye ait olmayan ancak araçlarda kullanılan konumlar (far ampulü gibi olmazsa olmaz parçalar vb..) tespit edilir. Hasar Pencerenin alt kısmında bulunan düğmeyle "ek işçilik" bölümüne erişim sağlanmaktadır. Seçim münferit bölgelere (örn.**yardımcı-/işletme maddeleri** veya rot ayarını içinde barındıran **Aks ölçümü** bölümü gibi) ayrılmıştır. Herhangi bir konumda zorunlu bir alan varsa, (değer girilmesi gereken kutucuk) \*  $\boxed{\qquad \qquad 0.00}$  içinde 0,00 ibaresi bulunmakta ve alanın solunda bir yıldız işareti bulunmaktadır. **İsteğe bağlı** alanların içi ise (yanında yıldız isareti olmayan kutucuklar) bostur. Bos kutucuklar bize hem üreticide o is ile ilgili bir bilginin bulunduğunu (işçilik süresi veya fiyatı) hemde isteğe bağlı olarak bu kısma bilgi girilmesinin sonucu olarak üretici verisinin dışına çıkılmış olduğunu belirtir.

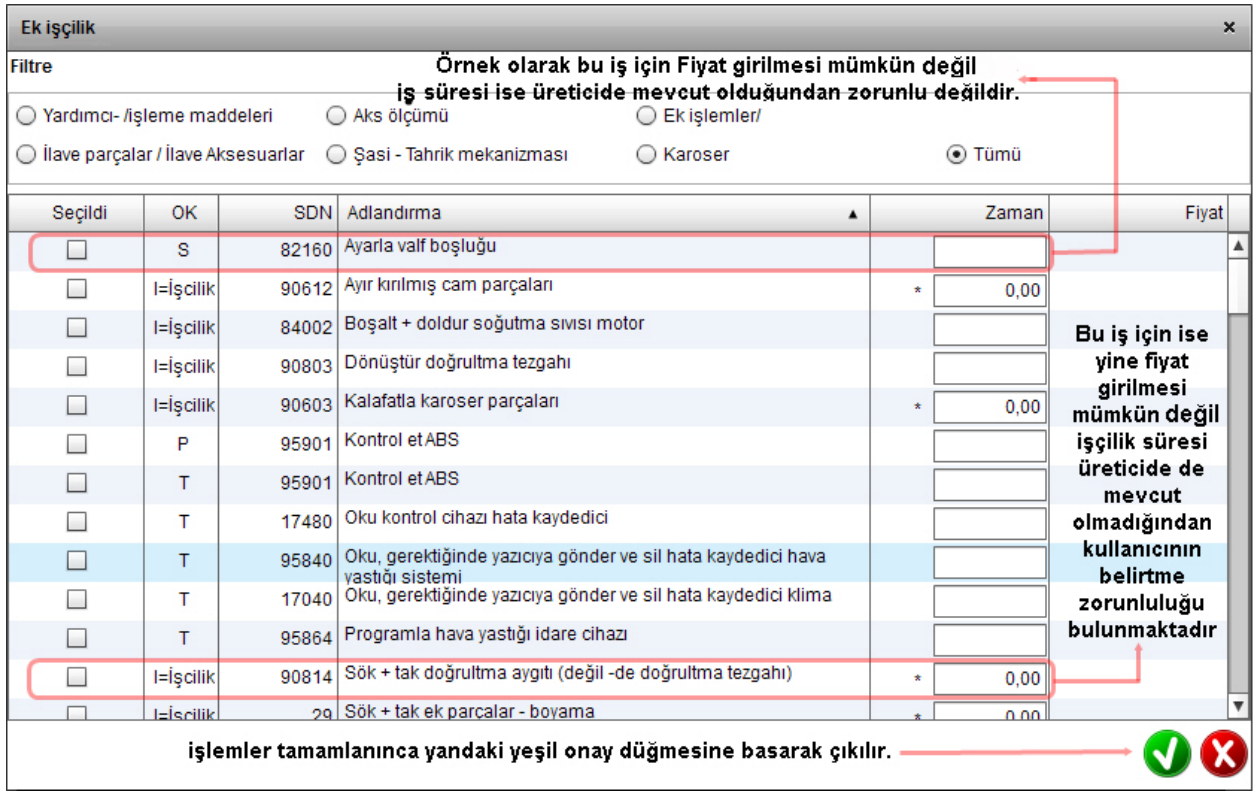

Yapılacak işlemler "Ek işiçilik" penceresinde tamamlanmış ise Yeşil onay düğmesine basılarak" Hasar derecesi penceresine atılır. Hasar derecesi penceresinde işlemler tamamlanmış ise onay  $\bigcirc$  düğmesine basılarak pencere kapatılır. Konumlar tespit edilmiş ve gerekli tüm işlem emirleri sistem üzerinden girilip tamamlanmış ise artık ekspertiz raporunun oluşturulmasına devam edilebilmesi için ileri düğmesine basılır. Ardından Sistem "Durum bazlı belgeler" sayfasına yönlenir.

# **"Durum bazlı belgeler"**

Bu sayfada ekspertiz raporunun oluşturulabilmesi için gereken \*Yedek parça faktörleri, \*işçilik faktörleri, \*Boya faktörleri, referans fiyatlarının girildiği (bu fiyatlar önceden de belirlenebilmektedir) penceredir.

Bı kısımda o anki alınmış olan ücret tablosunu sayfanın en üst kısmında bulunan "Bu işlemlerin verileri mahsup oranına dayanmaktadır:.........." ile gösterilmektedir. Eğer farklı bir ücret tablosu üzerinden hesaplama yapılması istenirse, en üstün bir altında bulunan "Dikkate alınan işçilik saat ücreti" seçeneklerinden biri seçilmelidir. Bu bölümdeki seçenekler, Şirket verileri bölümünün altında bulunan "servis bilgileri" içinde oluşturulmuş olan ücret tablolarını göstermektedir.

Dikkate alınan işçilik saat ücreti

Test

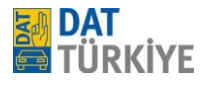

Bu seçeneklerden herhangi biri seçildiği takdirde hesaplama, seçilen ücret tablosundaki rakamlar üzerinden hesaplanacaktır.

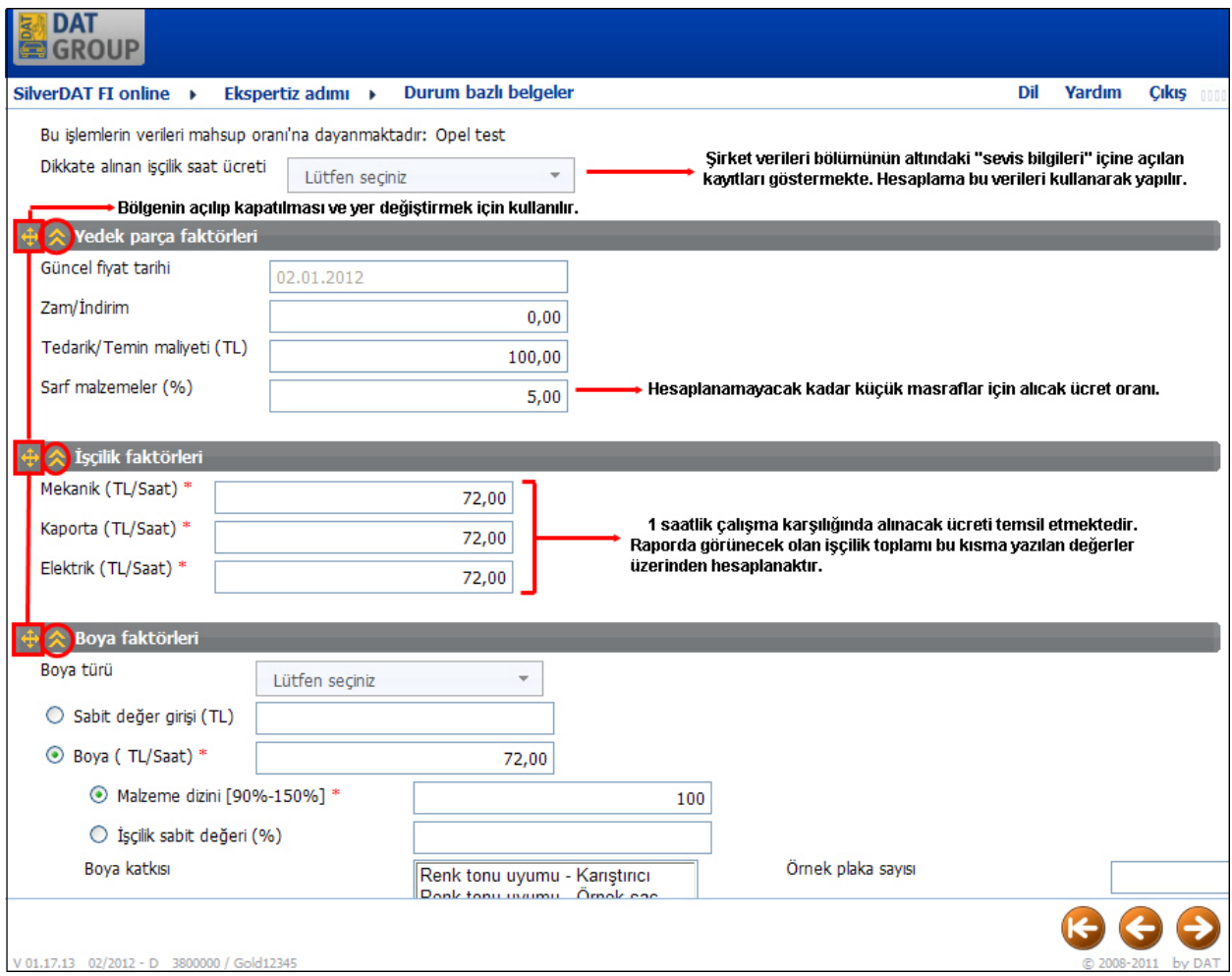

*\*Yedek parça faktörleri* bölmesi içerisinde bulunan "Güncel fiyat tarihi" kısmı sistemde bulunan son fiyat listesinin tarihini belirtmektedir. "Zam/indirim" sistemde bulunan fiyat listesinin tamamına yapılacak zam ya da indirim oranı girebilmenize olanak sağlar. Örneğin ilgili kısma 3 yazıldığı takdirde yedek parça listesinde seçeceğiniz her bir parçanın fiyatı ekspertizde %3 zamlı olarak hesaplanacaktır.

# *\*İşçilik faktörleri* bölmesi altında geçen

 *Mekanik*; yapılan bir işin Mekanik işçiliğine dahil olduğu bilgisine dayanarak, çalışılacak sürenin bu kısma yazılmış olan saat işçilik ücreti ile çarpılarak hesaplanmasını sağlamaktadır.

 *Kaporta;* yapılan bir işin Kaporta işçiliğine dahil olduğu bilgisine dayanarak, çalışılacak sürenin bu kısma yazılmış olan saat işçilik ücreti ile çarpılarak hesaplanmasını sağlamaktadır.

 *Elektrik;* yapılan bir işin Elektrik işçiliğine dahil olduğu bilgisine dayanarak, çalışılacak sürenin bu kısma yazılmış olan saat işçilik ücreti ile çarpılarak hesaplanmasını sağlamaktadır.

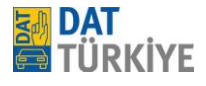

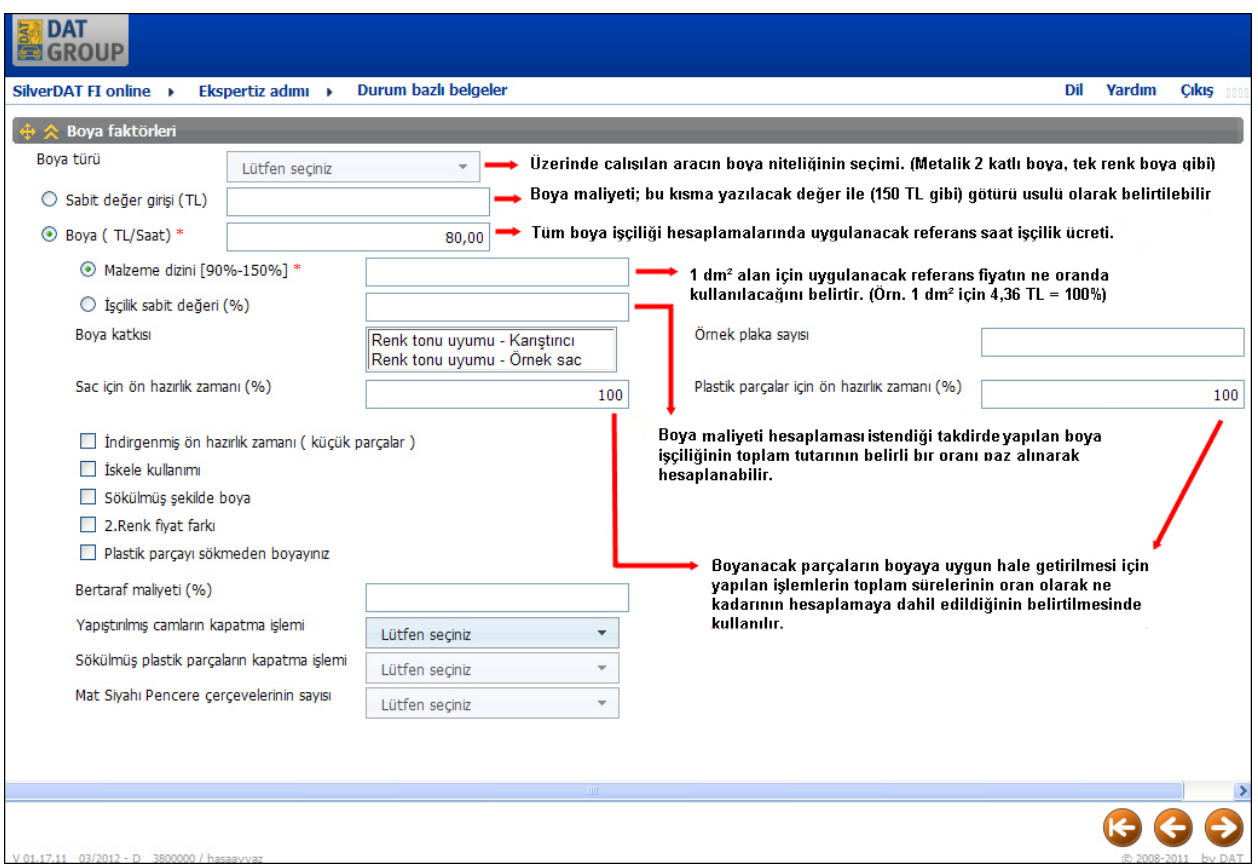

*\*Boya faktörleri* bölmesi içerisinde aracın boya işçilik ve malzeme maliyetlerinin hesaplanmasında kullanılacak alanları içerir. Boya maliyeti hesaplamasında 2 yöntem uygulanabilir. Bunlardan ilk seçenek "Sabit değer girişi (TL)" yani **götürü** usulü, diğeri "Boya (TL/Saat)" şeklinde tanımlı olan **gerçek** usuldür.

 1 *Sabit değer girişi*: Kullanıcının bu kısma girdiği bir fiyat, ekspertiz raporunda hem boya işçiliğini hemde boya malzemesini temsil eder. İşlem adedi kaç olursa olsun boya giderini değiştirmez. Bu kısma bir değer yazıldığı takdirde devamındaki tüm seçenekler geçersiz konuma gelir.

 2 *Boya (TL/Saat*): Kendi içinde ikiye ayrılmaktadır. Tam bir maliyet hesaplaması (boyanacak yüzeyin alanı, boya türü, saat işçilikleri gibi) yapılarak (işçilik ve malzemenin ayrı ayrı hesaplanması) boya giderinin oluşturulması için zorunlu alan olarak SilverDAT FI online kullanıcıdan ilk adım olarak "Boya türünü" seçmesini ister. Bu seçim içerisinde, üzerinde çalışılan aracın boya türü, seçim kutusundan seçilmelidir. İkinci zorunlu adım olarak "Boya (TL/Saat)" kısmına boya işçiliğinde kullanılacak olan 1 saat karşılığında alınması gereken boya işçiliği (yalnızca işçilik ücreti için, **boya mazemesi dahil değil**) ücreti girilmelidir. Bu noktadan sonra boya malzemesi hesaplaması için 2 yöntem bulunmaktadır.

 a) Boya malzemesi gerçek usulde hesaplanacak ise "Malzeme dizini [90%-150%]" olan bölümden sistemin 1 dm² için belirlemiş oduğu ücretin ne oranda kullanılacağının belirtilmesi

 b) Boya malzemesi götürü usulünde hesaplanacak ise "İşçilik sabit değeri (%)" kısmına bir değer yazılır, toplam boya işçilik ücretini baz alarak hesaplar ve malzeme ücreti olarak yansıtır.

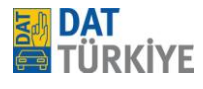

 Boya malzeme hesaplaması hangi yöntemde seçilirse seçilsin son olarak da metal (sac) ve plastik parçaların hazırlık süreçlerinin boya kademesindeki ücret hesaplamasına ne kadarının (yüzdelik oran olarak, %100 sürecin tamamının alınmasını sağlar) dahil edileceğini, kullanıcı bu kısımları kullanarak belirler.

*(Boya mazemesi götürü hesabının daha iyi anlaşılabilmesi için bir örnek vermek gerekirse; toplam işçilik [boya] ücreti 200 TL hesaplandığını varsayarsak, işçilik sabit değerine 40 girildiğinde, malzeme ücreti toplamı 200 TL nin 40%'ı olan 80 TL olarak hesaplanmış olacaktır)*

NOT: Boyama giderleri (işçilik ve malzeme) **DAT-Eurolack** sistemi temelinde hesaplanır. DAT-Eurolack tüm araçları kapsayan, üreticiden bağımsız bir sistemdir ve uluslararası düzeyde sigortalar tarafından kabul görmektedir.

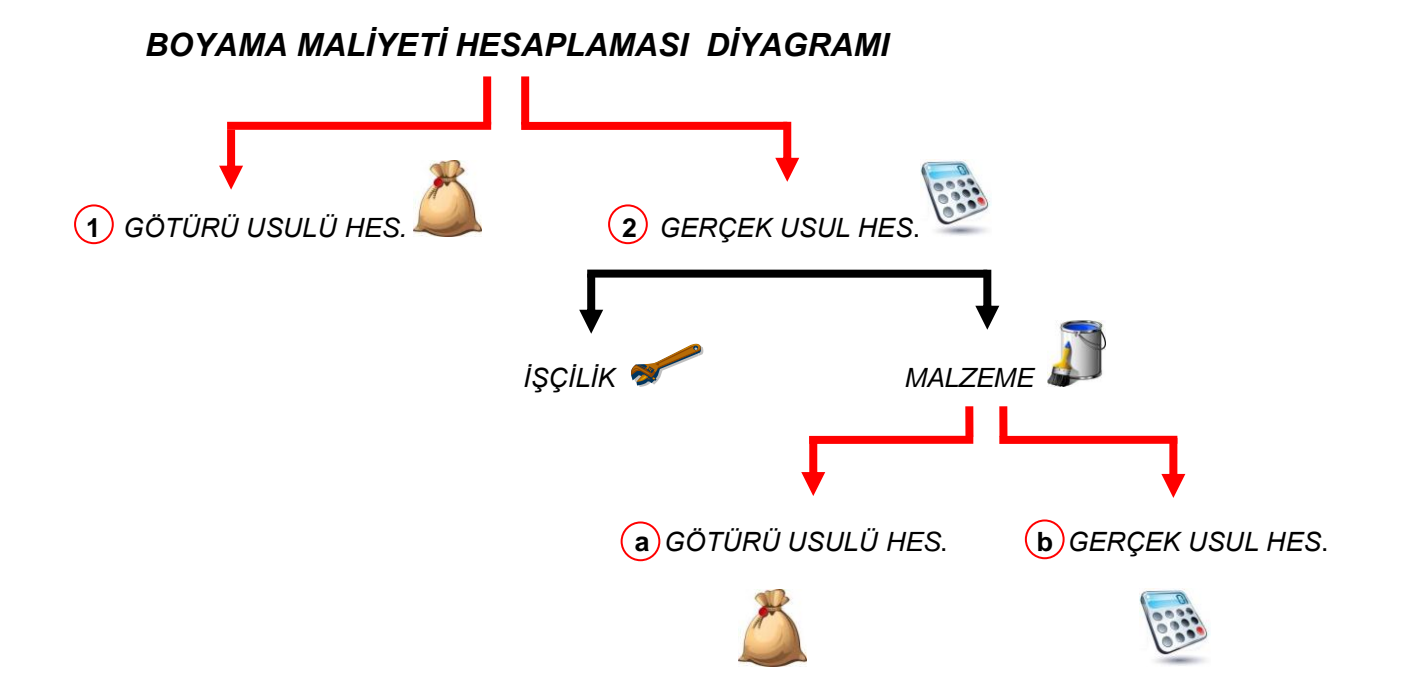

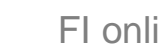

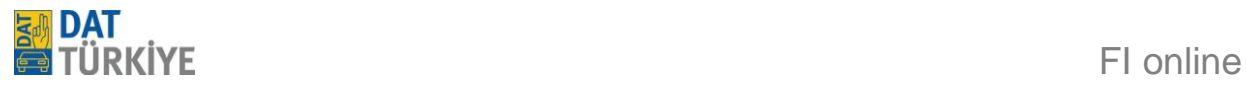

# **7. Raporun görüntülenmesi ve yazdırılması**

Sonuç, hesaplamadan sonra otomatik gösterilir. Şu bölgelere ayrılmıştır:

- Araç sahibi  $\bullet$
- Araç  $\bullet$
- Donanımlar
- Yedek parçalar
- Yan giderler  $\bullet$
- İşçilik  $\bullet$
- Boya  $\bullet$
- Özet  $\bullet$
- Mümkün onarım masraf artışı  $\bullet$
- Açıklaması  $\bullet$
- Ekspertiz özeti $\bullet$

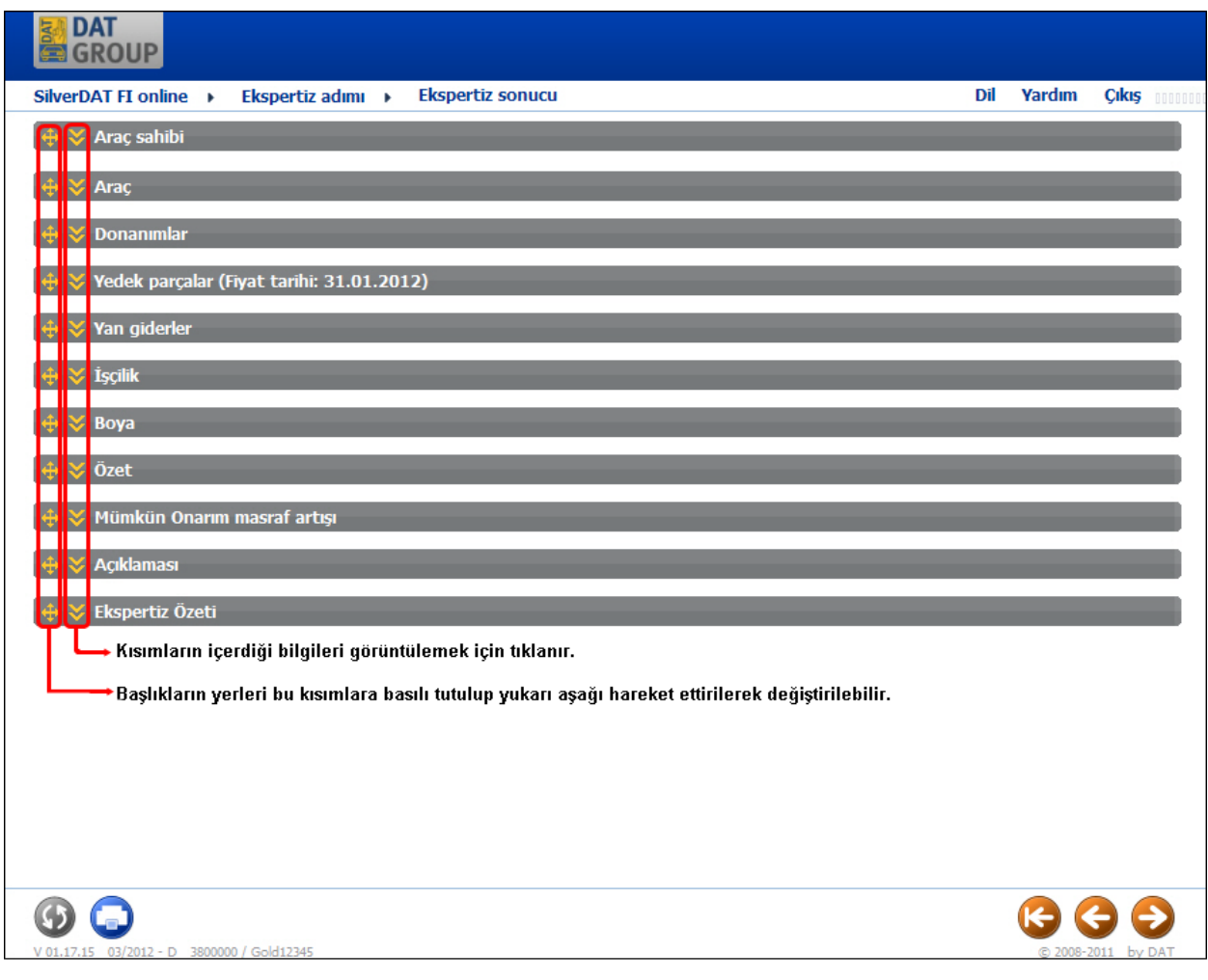

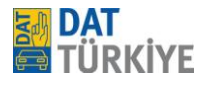

 Üstteki gösterimde tüm bölgeler kapalıdır, standart ayarlardaysa araç sahibi, yedek parçalar, yan giderler, işçilik, boya ve özet bölgeleri açıktır. Diğer bölgeler gerektiğinde açılabilir.

# *Araç sahibi ve araç bölgesi*

Araç sahibiyle ilgili tüm bilgiler bu kısımda görüntülenir. Hitap şekli, Adres bilgileri, müşteri ad soyad, iletişim bilgileri, sistem tarafından otomatik olarak açılan dosyanın numarası bu başlık altında toplanmıştır.

#### *Araç*

Üzerinde çalışılan araca ait girilen tanımlamalar; VIN (Şasi kodu), trafiğe çıkış tarihi, Dat €uropa-Code®, araç plakası, aracın son kilometresi, motor, karoser, şanzıman ve donanım seri adlandırmasını ihtiva eder.

#### **Donanımlar**

VIN sorgusuyla belirlenen ve/veya manuel tespit edilen donanımlar standart donanım, özel donanım ve ek donanım kategorilerine ayrılır. Standart ayarda donanımlar bölgesi kapalıdır ve gerektiğinde açılabilir.

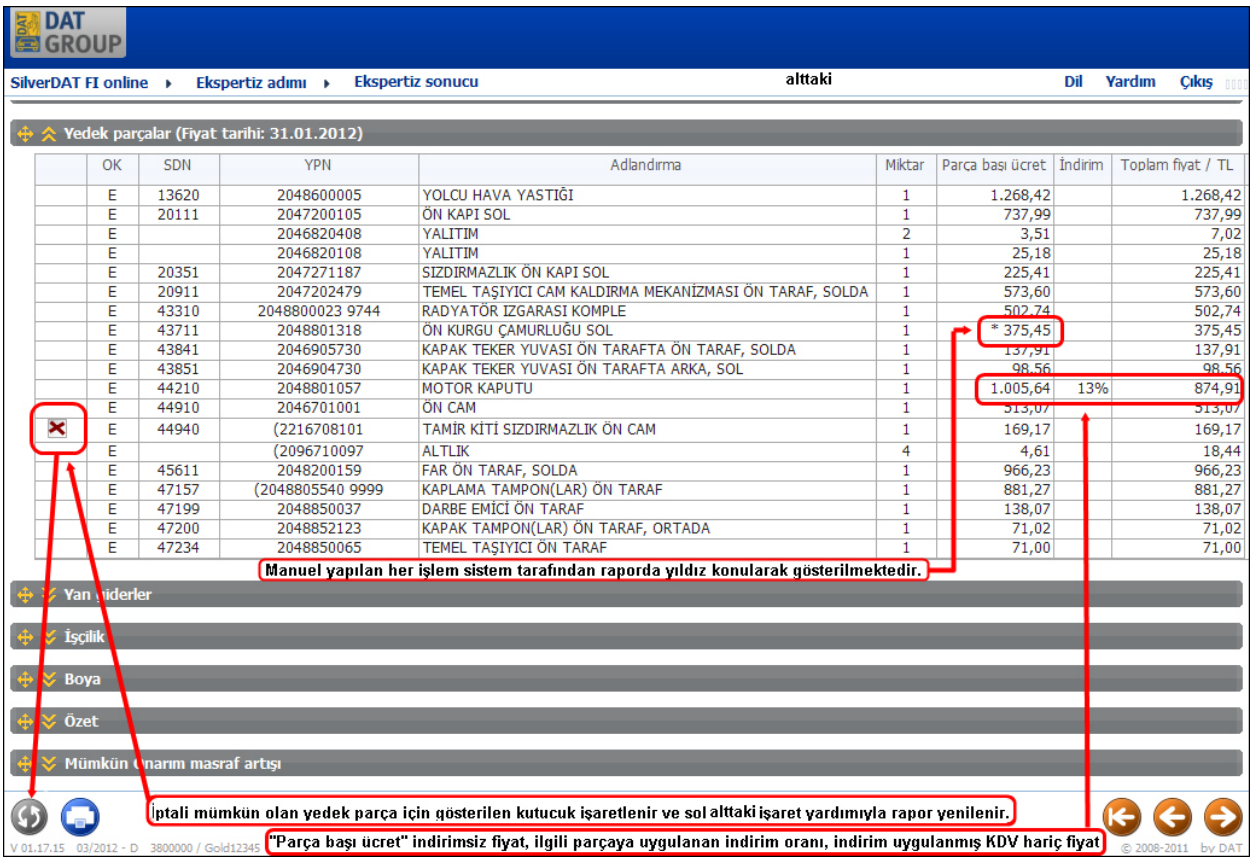

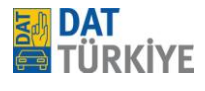

#### **Yedek parçalar ve yan giderler bölgesi**

Tespit edilen konumlar DN (DAT Numarası), OK (Onarım kodu), YPN (orijinal yedek parça numarası), Adlandırma, Miktar, Parça başı ücret (üreticinin/distribütörün belirttiği güncel fiyat), indirim ve Toplam fiyat sütunu bulunmaktadır. Var ise yıldız (**\***) şekli, orjinal verisinin dışında manuel giriş yapıldığı anlamına gelmektedir. Örneğin orjinal fiyat yerine manuel olarak bir fiyat girildiğinde raporda \* ile belirtilir. Yedek parça listesinden çıkarılması gereken parçalar var ise (düşülmesi sistem tarafından, dolayısıyla üretici tarafından izin verilen parçalar) OK sütununun solunda bulunan kutucuğa tıklanarak çıkartılır. İşaretlenen parçalar aynı sayfanın alt kısmında bulunan  $\bigcirc$  düğmeye basılarak sayfanın güncellenip tekrardan görüntülenmesini sağlar ve işaretlenen parça listeden düşülmüş olur. Bu durum ekspertiz listesinin genel tutarınında değişmesine neden olur. İşlem onaylanırken alt kısımdaki bilgi ekranını onaylanması gerekmektedir.

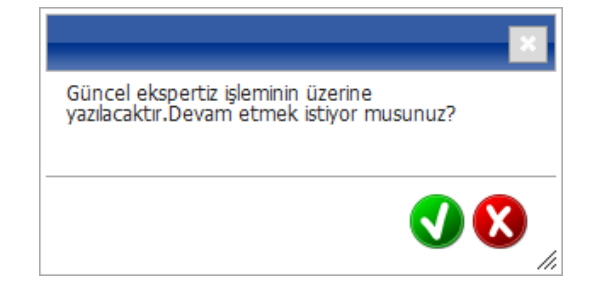

#### **Manuel konumlar**

Manuel konumlar altında tespit edilen parçalar adetle birlikte listenin sonuna eklenir. Manuel fiyat bilgileri bir de yıldız (\*) ile işaretlenmiştir. **"***Ek konumlardan***"** seçilen konumlar (eğer burada manuel bilgi girişi yapılmışsa) **"***yan giderler***"** bölgesinde listelenir. Yan giderler olası bir yedek parça fiyatı artışında dikkate alınmaz.

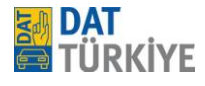

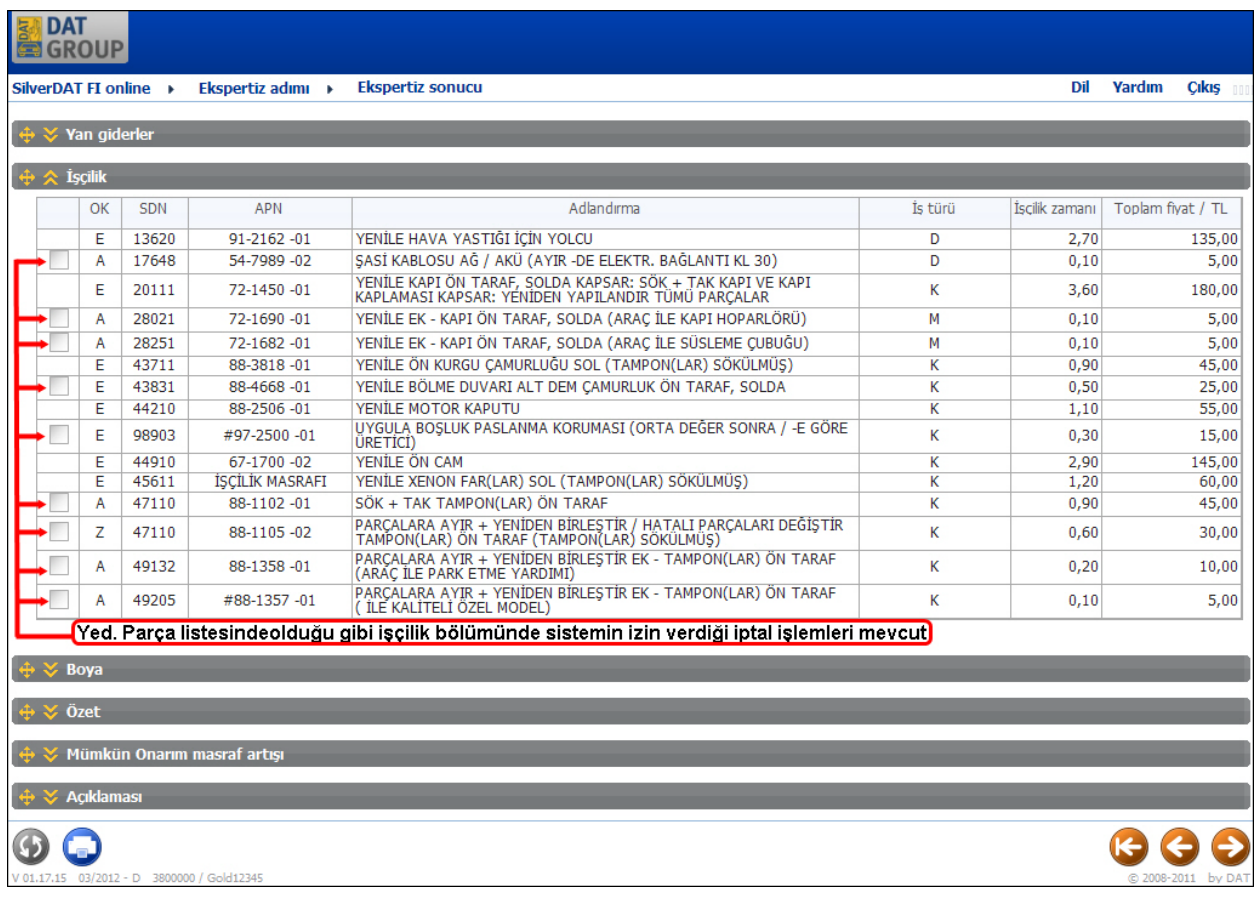

# **İşçilik ücreti bölgesi**

Tespit edilen parçalarla ilgili işçilik kodları burada DN, OK, üreticinin/distribütörün işçilik kodu numarası (APN), Adlandırma, iş türü ve işçilik zamanı ve Toplam fiyat ile birlikte listelenir. Üreticilerin/distribütörlerin farklı süre ölçü sistemleri "saat" olarak tek bir süre ölçü sistemine dönüştürülmüştür.

İşçilik sürelerin tespit edilmesinde üreticilerin/distribütörlerin bilgileri göz önünde bulundurulmuştur ve mükerrer hesaplamaların önüne geçilmiştir. Ayrıca oluşabilecek ek çalışmalar dikkate alınmıştır. Üretici/distribütör sistemlerinden bağımsız olarak tüm işlere bir iş türü (kaporta/K, mekanik/M, elektrik/E) atanır ve işçilik fiyatı belirlenirken uygulanan hesaplama oranının içeriklerine göre dikkate alınır.

# **Boyama bölgesi**

Boyama giderleri DAT'ın kendi sistemi olan ve üreticilerden bağımsız olan **"DAT-Eurolack"** sistemiyle belirlenir. Sistem tüm sigortalar tarafından ve hasar süreci için kabul edilmiştir. Hem malzeme fiyatı, hem de işçilik süresi tespiti boyanacak yüzeyin alanına göre yapılır. Malzeme fiyatları yılda ortalama iki kez piyasa koşullarına göre ayarlanır.

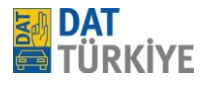

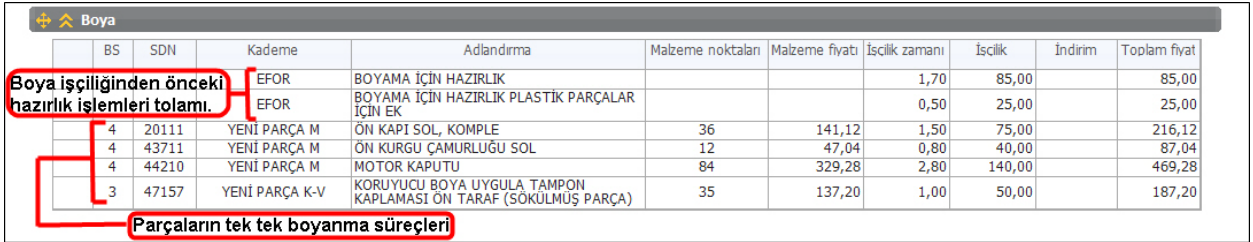

Tespit edilen parçalarla ilgili işçilik kodları burada BS (boya seviyesi), DN, Kademe, Adlandırma, malzeme noktaları (boyanacak parçanın desimetrekare cinsinden birimi), malzeme fiyatı, işçilik zamanı, işçilik tutarı, indirim ve son olarak da toplam fiyat sütunu ile birlikte listelenir. "Malzeme noktaları" altında parçaya ve alana bağlı olarak malzeme ihtiyacı belirtilir ve bir malzeme fiyatına dönüştürülür. Bir konumla ilgili bir indirim tespit edildiyse, işçilik ve malzemenin toplamına uygulanır.

# **Özet**

Yedek parçalar (küçük yedek parçalar ve nakliye giderleri ile birlikte), yan giderler toplamı, işçilik ücretleri toplamı (Karoser, Mekanik ve Elektrik iş türlerinin tutarları toplamı ayrı gösterilmiştir), boyama masrafları toplamı ise işçilik ve malzeme kategorilerinin ayrı ayrı gösterimi bulunur. Malzeme altında tüm malzeme fiyatları ayrıntılı biçimde gösterilmiştir. Malzeme indeksinin tüm malzeme fiyatlarını doğrudan etkilediği göz önünde bulundurulmalıdır. Bu kategori altında olası atık imhası giderleri de gösterilir. Alt kısımda ise ara toplam, KDV ve genel toplam bulunur. İlgili ekran görüntüsü alt kısımda gösterilmişti.

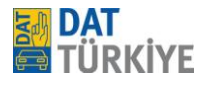

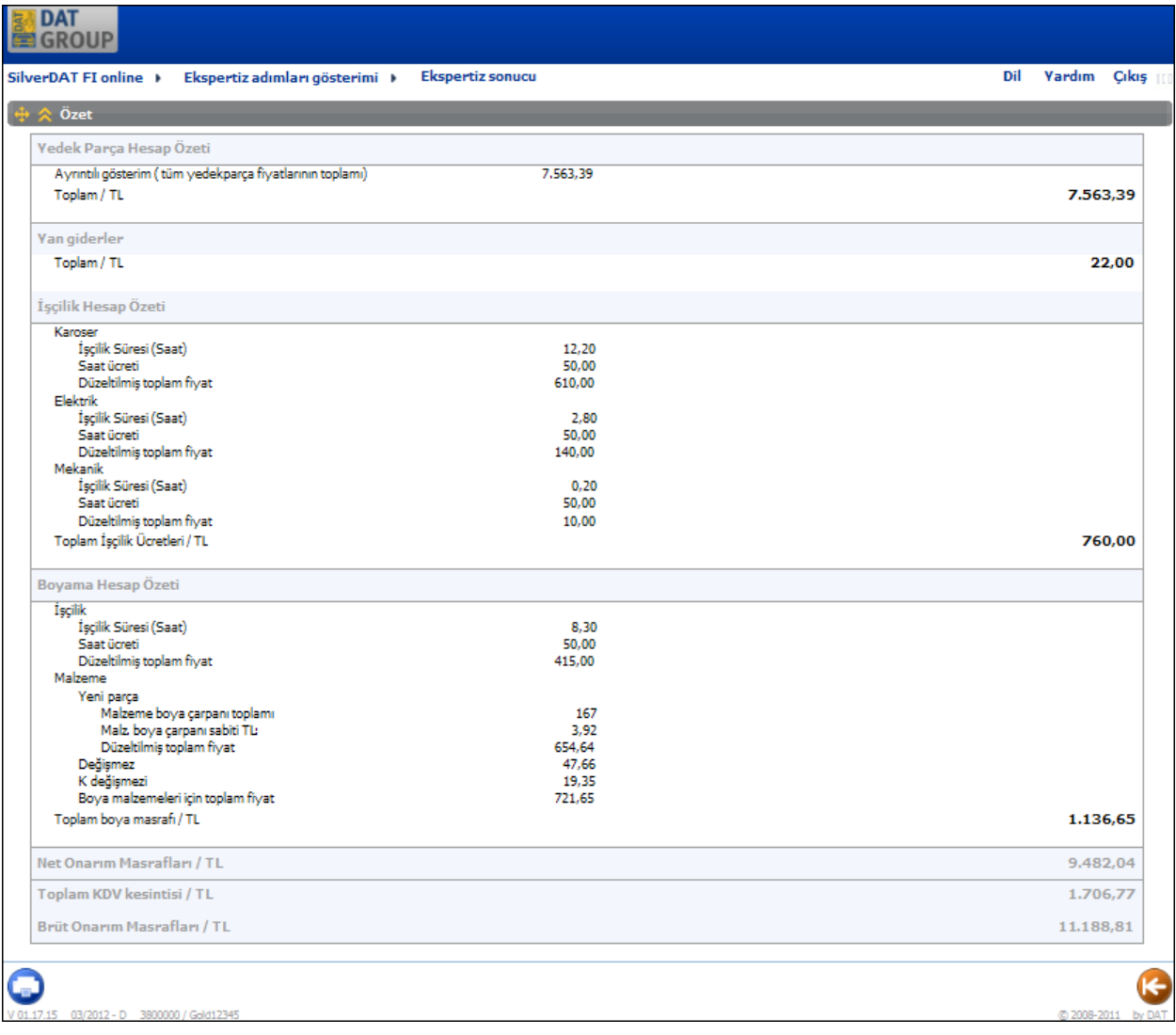

# **Mümkün onarım masraf artışı**

Bu bölgede "R" onarım kodu kullanılarak gerek sistem, gerek kullanıcı tarafından sisteme eklenmiş parçalar listelenir. Burada zorunlu olmayan ama hasarın onarılmasında yardımcı olabilecek parçalar söz konusudur; burada yenilemenin gerekliliği ancak onarım esnasında tespit edilebilir. Listede belirtilmiş parça veya parçalar ihtiyaca göre sisteme eklenmesi için OK sütununun solundaki kutucuk işaretlendikten sonra  $\bullet$  tuşu ile Yedek parça listesine atılır ve sistem tarafından olası tüm işçilikler de rapora dahil edilir. Burada listelenen parçalar nihai toplama dahil **değildir**.

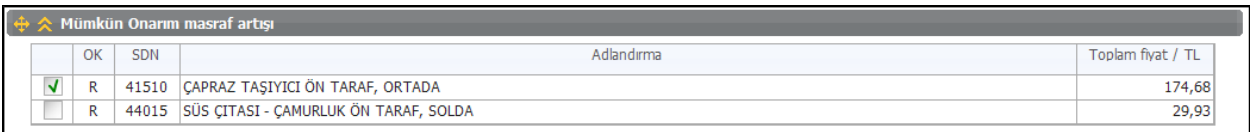

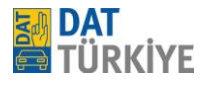

# **Açıklaması**

Açıklaması bölümünde ise rapor üzerinde görülebilecek bazı işaretlemelerin ne anlam ifade ettiğinin açıklandığı bölümdür.

# **Ekspertiz Özeti**

Bu kısımda Araç, kullanılan SilverDAT FI online sürüm no, güncelliğini belirten Veri tabanı Vers. Bilgisi, araç ile ilgili kısa bilgiler yanında, yedek parça listesi toplamı, yan giderler toplamı, işçilikler toplamı, boyama masrafları toplamı, onarım masrafları net (ara toplam), KDV, ve Onarım masrafları brüt ( Genel tamir marafları toplamı) gösterilmektedir. Ayrıca alt kısımda ise yapılan ekspertiz ile ilgili uyarı bölümünü de ihtiva etmektedir.

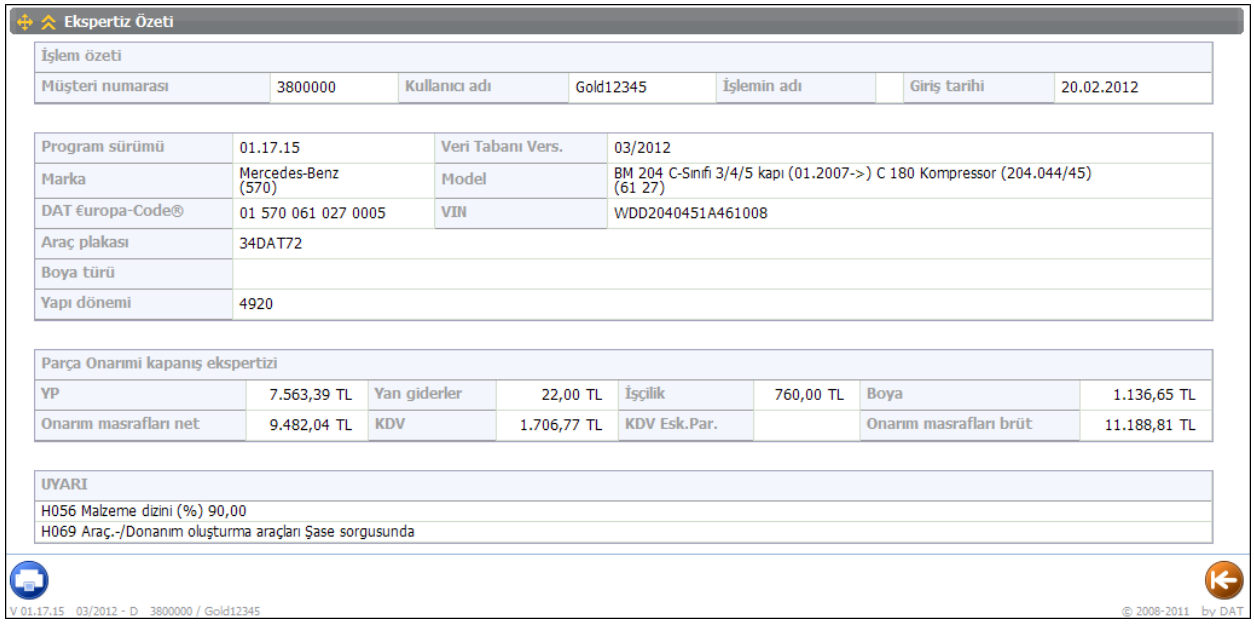

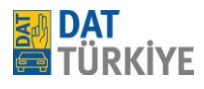

# **Yazdırma**

"Yazdır" **buşuna basıldığında bir ekspertiz raporu PDF** dosyası şeklinde oluşur ve yeni bir pencerede açılır. Açılan pencerede oluşan dosya, açılıp yazdırılabilir veya kaydedilebilir. Eğer yazdır tuşuna bastığınızda internet (explorer) tarayıcınızın üst kısmında uyarı çıkarsa (altta görülen ekran görüntüsünde kırmızı çerçeveli uyarı), o uyarıya tıklanmalı ve devamında çıkan menüden "Download File..." işaretlenmelidir. Bu işlemin ardından yazdırma tuşuna bir kez daha basıldığında işlem başlayacaktır.

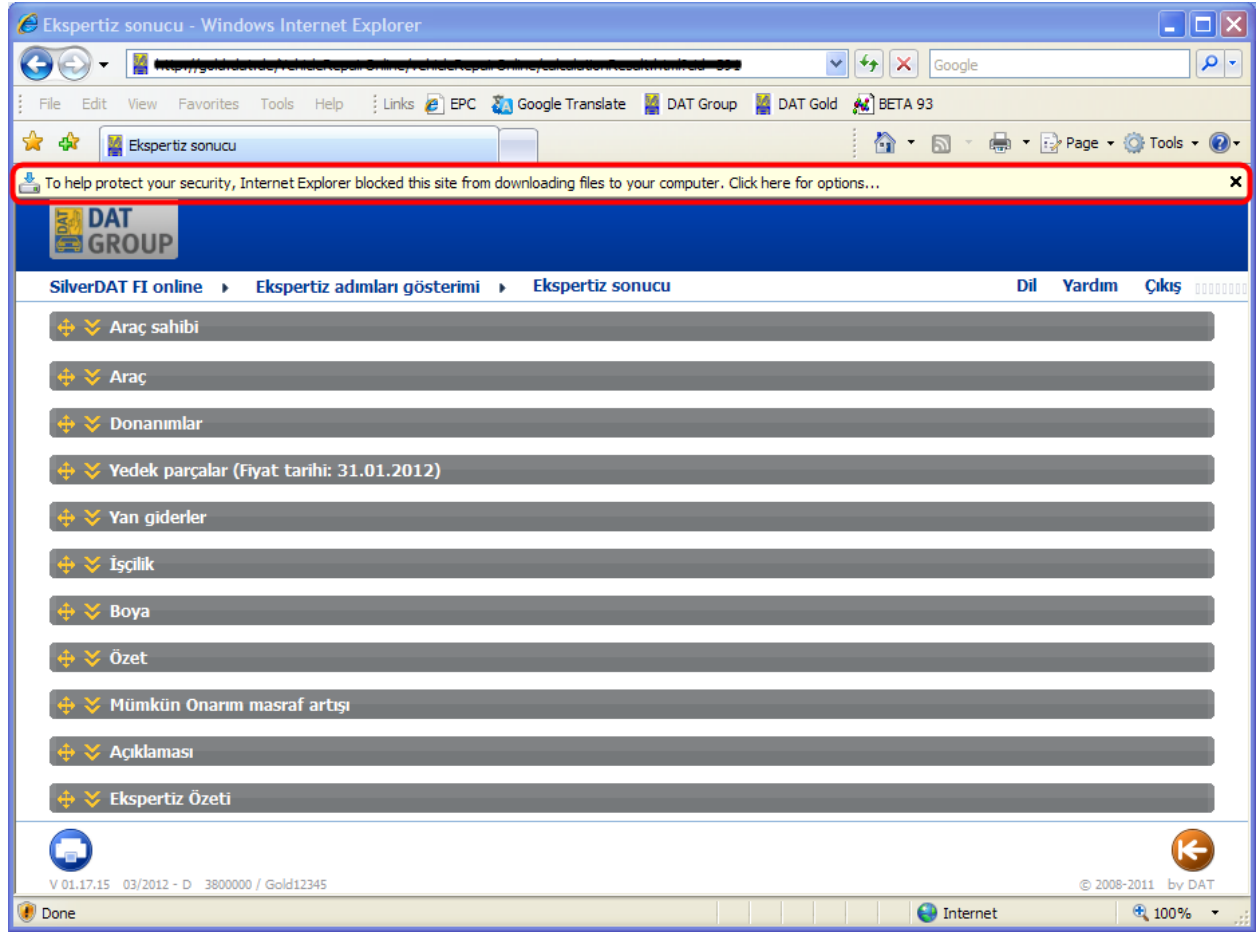

ByVG...

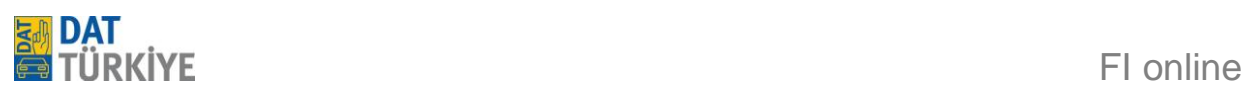

# **Notlar / Eklemeler / Uyarılar**

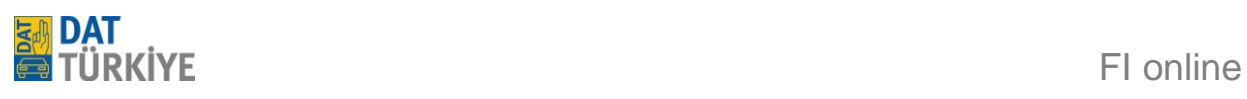

# **Notlar / Eklemeler / Uyarılar**